## Register your product and get support at www.philips.com/welcome

# PhotoFrame

SPF4308

SPF4328

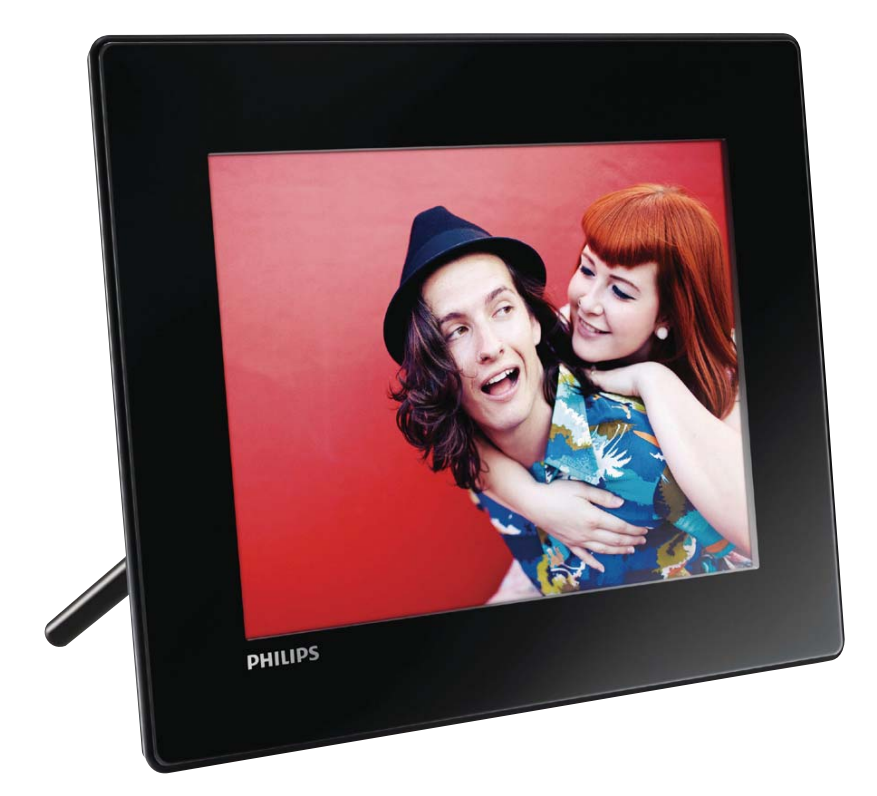

CS Příručka pro uživatele

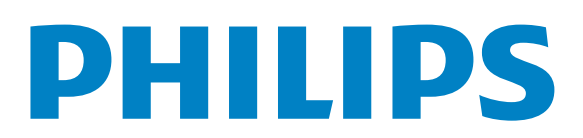

# **Obsah**

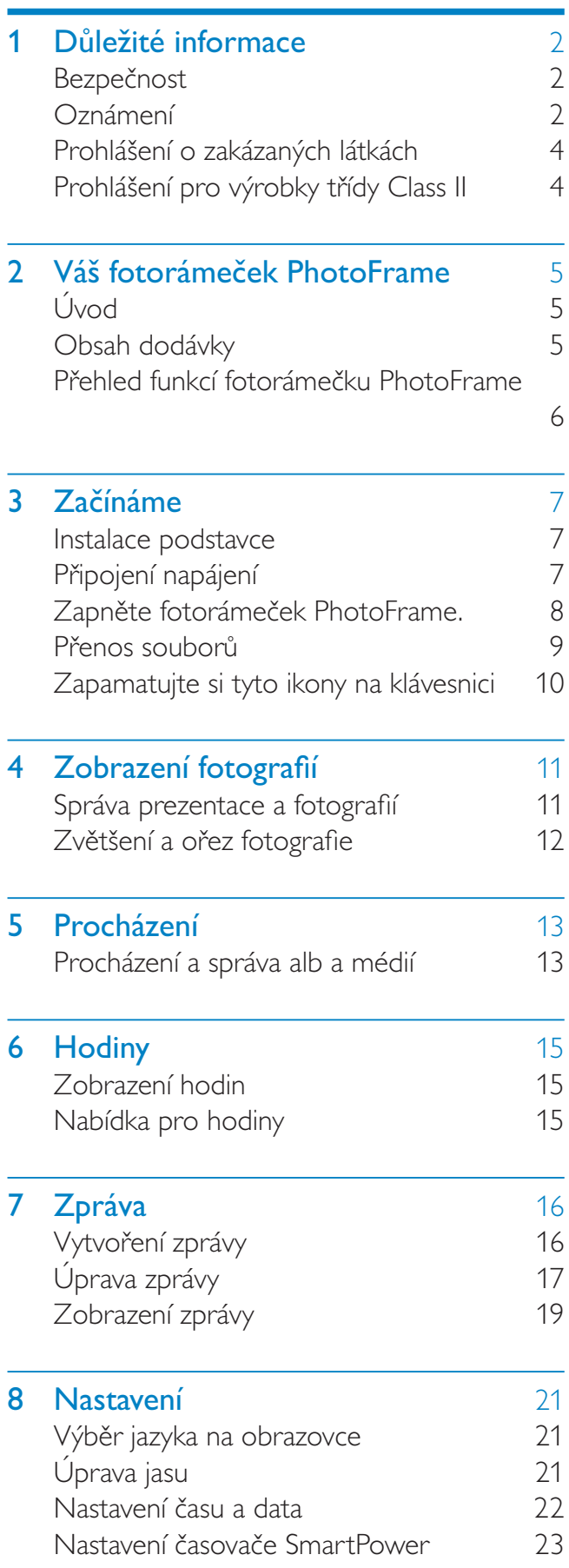

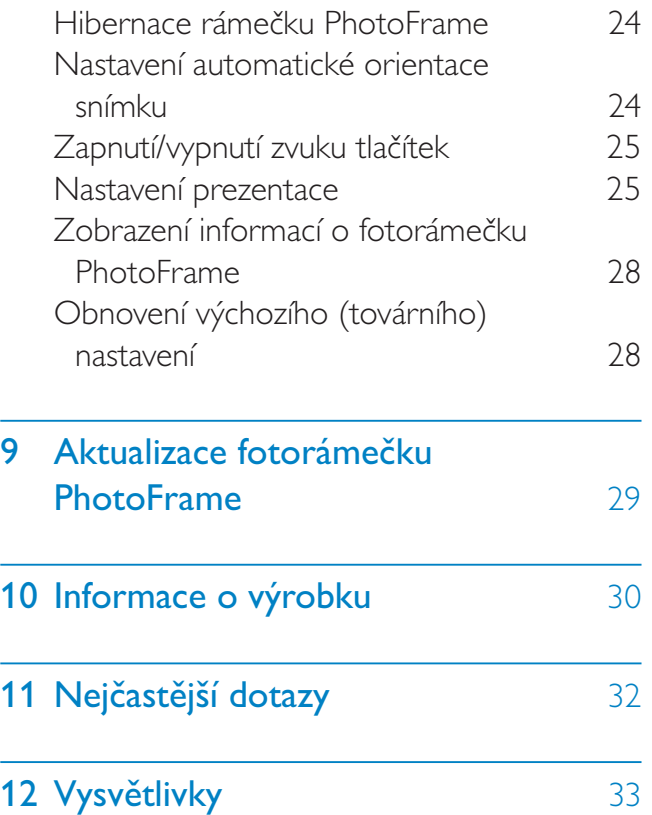

Čeština

#### Potřebujete pomoc?

 $\overline{\phantom{a}}$ 

 $\overline{\phantom{a}}$ 

Na stránkách www.philips.com/welcome najdete kompletní sadu nápomocných materiálů, například návod k použití, nejnovější aktualizace softwaru a odpovědi na nejčastější dotazy.

> 1 CS

# 1 Důležité informace

## Bezpečnost

### Bezpečnostní pokyny a údržba

- Obrazovky se nikdy nedotýkejte tvrdým předmětem a dbejte na to, abyste ji nepromáčkli, neodřeli nebo do ní nenarazili. Mohlo by dojít k jejímu trvalému poškození.
- Pokud se výrobek nebude delší dobu používat, odpojte jej.
- Před čištěním obrazovky jej vypněte a vytáhněte napájecí kabel. K čištění obrazovky použijte měkký navlhčený hadřík. K čištění výrobku nikdy nepoužívejte líh, chemické čisticí prostředky nebo čisticí prostředky pro domácnost.
- Výrobek nikdy nevystavuje otevřenému ohni nebo jiným zdrojům tepla, včetně přímého slunce.
- Výrobek nikdy nevystavuje dešti nebo jinému působení vody. Do blízkosti výrobku nikdy neumísťujte nádoby s vodou, například vázy.
- Výrobek chraňte před pádem. Pokud by spadl, poškodí se.
- Ujistěte se, že instalujete a používáte služby nebo software pouze z důvěryhodných zdrojů, které neobsahují viry nebo škodlivý software.
- Výrobek je určen pouze pro použití v interiéru.
- Pro výrobek používejte pouze dodaný napájecí adaptér.
- Zásuvka elektrické sítě by měla být nainstalována poblíž zařízení a měla by být snadno přístupná.

# Oznámení

### Záruka

Uživatel nesmí provádět servis žádných komponent. Neotevírejte ani nesnímejte kryty umožňující přístup k vnitřní části výrobku. Opravy smějí provádět pouze servisní střediska Philips a autorizované opravny. Nedodržení této zásady zneplatňuje veškeré záruky, výslovné i předpokládané.

Jakákoli činnost výslovně zakázaná v této příručce a jakékoli úpravy nebo montážní postupy nedoporučené nebo neschválené v této příručce ruší platnost záruky.

# $\epsilon$

Výrobek vyhovuje zásadním požadavkům a dalším příslušným ustanovením směrnic 2006/95/ES (Nízké napětí) a 2004/108/ES (EMC).

### Dodržujte autorská práva

 Be responsible **Respect copyrights** 

Vytváření neoprávněných kopií materiálů, jejichž kopírování není povoleno, včetně počítačových programů, souborů, pořadů a zvukových nahrávek, může být porušením autorských práv a představovat trestný čin. Toto zařízení by se k těmto účelům nemělo používat.

### Likvidace po skončení životnosti

- Váš nový výrobek obsahuje materiály, které je možné recyklovat a znovu použít. Specializované firmy mohou váš výrobek recyklovat, zvýšit množství znovu použitelných materiálů a minimalizovat množství, které je nutno zlikvidovat.
- U svého prodejce Philips se informujte na místní předpisy týkající se likvidace vašeho starého monitoru.

• (Pro zákazníky z Kanady a USA) Při likvidaci starého výrobku postupujte podle místních a federálních předpisů.

Další informace o recyklaci získáte na www. eia.org (Iniciativa pro vzdělávání zákazníků).

### Informace pro zákazníky týkající se recyklace

Společnost Philips vytvořila technicky a ekonomicky reálné cíle umožňující optimalizaci dopadu výrobků, služeb a činností organizace na životní prostředí.

Počínaje návrhem, designem a fázemi výroby klade společnost Philips důraz na vytváření výrobků, které lze snadno recyklovat. Kdykoli je to možné, správa po ukončení životnosti se ve společnosti Philips týká především účasti v národních iniciativách zpětného odběru a programech recyklace, nejlépe ve spolupráci s konkurencí.

Mezi evropskými zeměmi (Nizozemskem, Belgií, Norskem, Švédskem a Dánskem) je v současné době spuštěn program recyklace.

Ve Spojených státech se společnost Philips Consumer Lifestyle North America finančně podílí na projektu recyklace elektroniky pro sdružení Electronic Industries Alliance (EIA) a na státních recyklačních iniciativách zaměřených na ukončení životnosti elektronických výrobků z domácností. Zavedení recyklačního programu navíc plánuje rada Northeast Recycling Council (NERC) – mezistátní nezisková organizace zaměřená na propagaci rozvoje recyklace.

V pacifické oblasti na Tchajwanu lze o zpětný odběr výrobků požádat organizaci Environment Protection Administration (EPA), zabývající se správou recyklace IT produktů. Podrobnosti lze vyhledat na webových stránkách www.epa.gov.tw.

### Informace o ochraně životního prostředí

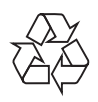

Výrobek je navržen a vyroben z vysoce kvalitního materiálu a součástí, které je možné recyklovat.

Je-li výrobek označen tímto symbolem přeškrtnuté popelnice, znamená to, že se na něj vztahuje směrnice EU 2002/96/EC:

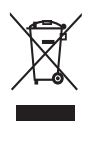

Nevyhazujte toto zařízení do běžného domácího odpadu. Informujte se o místních předpisech týkajících se odděleného sběru elektrických a elektronických výrobků. Správnou likvidací starého výrobku pomůžete předejít možným negativním dopadům na životní prostředí a zdraví lidí.

### North Europe Information (Nordic Countries)

#### VARNING:

FÖRSÄKRA DIG OM ATT HUVUDBRYTARE OCH UTTAG ÄR LÄTÅTKOMLIGA, NÄR DU STÄLLER DIN UTRUSTNING PÅPLATS.

Placering/Ventilation

### ADVARSEL:

SØRG VED PLACERINGEN FOR, AT NETLEDNINGENS STIK OG STIKKONTAKT ER NEMT TILGÆNGELIGE.

Paikka/Ilmankierto

### VAROITUS:

SIJOITA LAITE SITEN, ETTÄ VERKKOJOHTO VOIDAAN TARVITTAESSA HELPOSTI IRROTTAA PISTORASIASTA.

Plassering/Ventilasjon

### ADVARSEL:

NÅR DETTE UTSTYRET PLASSERES, MÅ DU PASSE PÅ AT KONTAKTENE FOR STØMTILFØRSEL ER LETTE Å NÅ.

## Prohlášení o zakázaných látkách

Tento výrobek splňuje požadavky směrnic RoHs a Philips BSD (AR17-G04-5010-010).

## Prohlášení pro výrobky třídy Class II

Symbol zařízení třídy II:

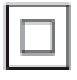

Tento symbol znamená, že daný výrobek je vybaven systémem dvojité izolace.

# CS

5

# 2 Váš fotorámeček **PhotoFrame**

Gratulujeme k nákupu a vítáme Vás mezi uživateli výrobků společnosti Philips! Chceteli využívat všech výhod podpory nabízené společností Philips, zaregistrujte svůj výrobek na stránkách www.philips.com/welcome.

# Úvod

Rámeček Philips Digital PhotoFrame můžete použít pro:

- Zobrazování fotografií ve formátu JPEG
- Vytváření přání

# Obsah dodávky

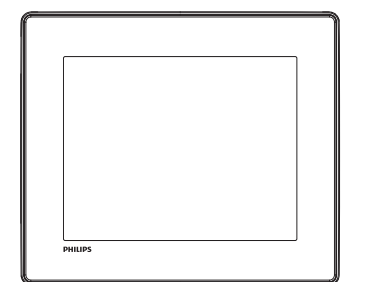

• Digitální fotorámeček Philips PhotoFrame

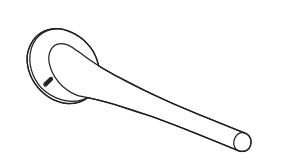

**Stojan** 

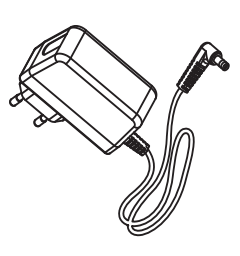

• Napájecí adaptér

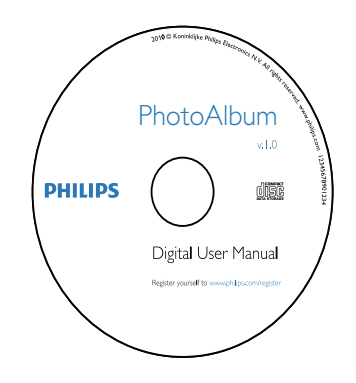

• Disk CD-ROM s uživatelskou příručkou

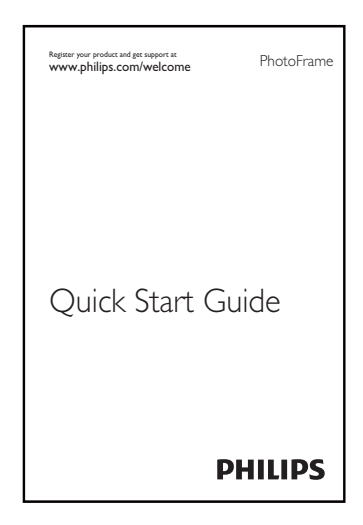

• Stručný návod k rychlému použití

## Přehled funkcí fotorámečku PhotoFrame

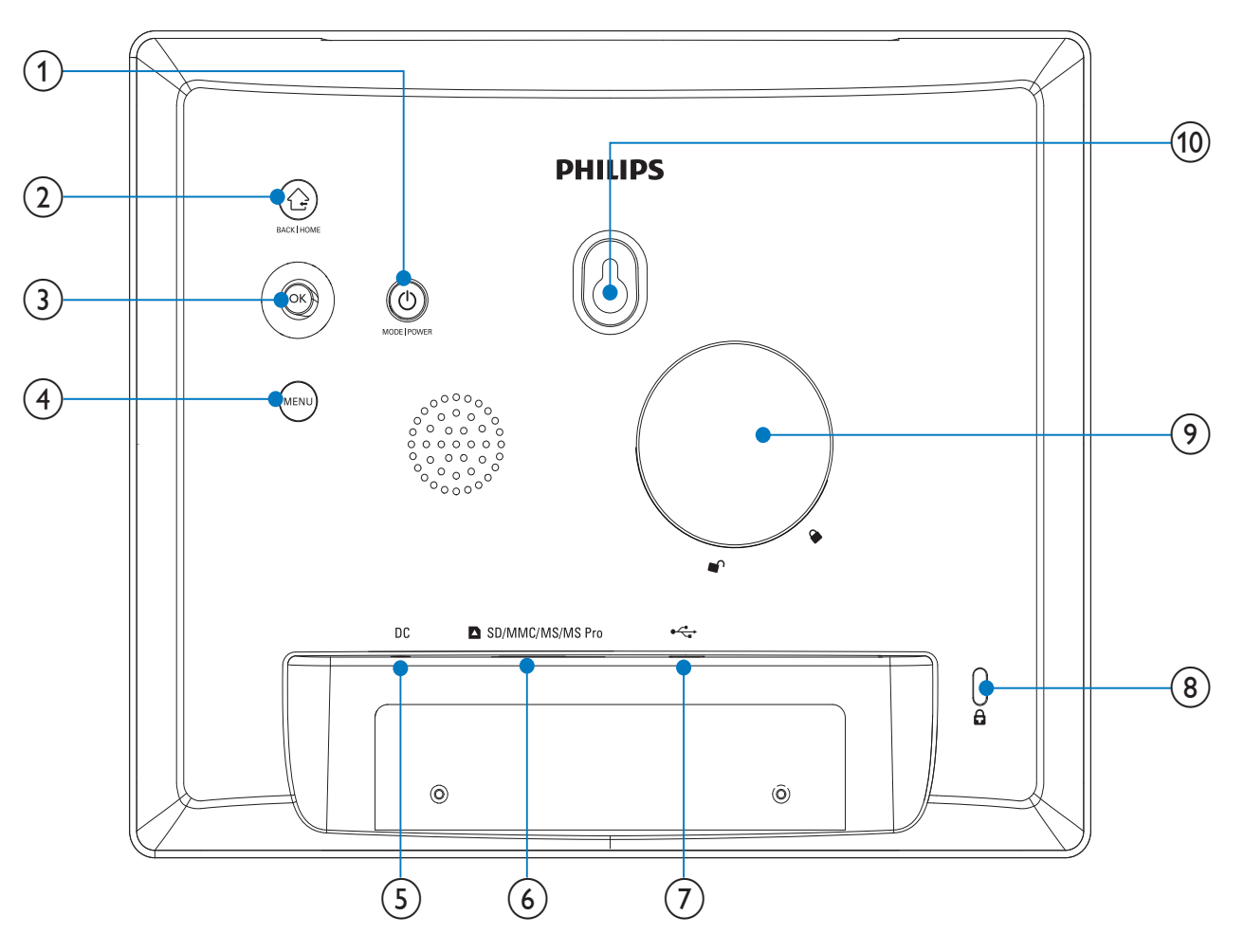

#### $(1)$  $\circ$

- Stisknutím tlačítka zapnete fotorámeček PhotoFrame
- Stisknutím a podržením vypnete fotorámeček PhotoFrame
- Stisknutím přepnete režimy: prezentace/hodiny/kalendář

### $(2)$   $\odot$

- Stisknutím tlačítka se vrátíte do předchozí nabídky.
- Stisknutím a podržením přejdete na domovskou obrazovku

### (3) OK (Joystick)

- Stisknutím potvrdíte výběr
- Stisknutím pozastavíte nebo obnovíte přehrávání

• Posunutím nahoru/dolů/doleva/ doprava vyberte požadovanou možnost

### $(4)$  MENU

- Stisknutím otevřete/zavřete nabídku
- $(5)$  DC
	- Konektor k připojení napájecího adaptéru

### f SD/MMC/MS/MS Pro

- Slot pro kartu SD/MMC/MS/MS Pro
- $(7)$   $\div$ 
	- Slot pro kabel USB k PC
- $(8)$  Zámek Kensington  $\oplus$
- $(9)$  Otvor pro podstavec
- (10) Otvor pro montáž na stěnu

# 3 Začínáme

### Výstraha

• Ovládací prvky používejte pouze podle popisu uvedeného v této příručce.

Vždy dodržujte správné pořadí pokynů uvedených v této kapitole.

Jestliže se obrátíte na společnost Philips, budete požádání o číslo modelu a sériové číslo vašeho přístroje. Číslo modelu a sériové číslo se nacházejí na zadní straně vašeho přístroje. Napište si čísla sem:

Model No. (číslo modelu)

\_\_\_\_\_\_\_\_\_\_\_\_\_\_\_\_\_\_\_\_\_\_\_\_\_\_

\_\_\_\_\_\_\_\_\_\_\_\_\_\_\_\_\_\_\_\_\_\_\_\_\_\_\_

Serial No. (sériové číslo)

## Instalace podstavce

Chcete-li fotorámeček PhotoFrame umístit na rovnou plochu, připevněte na jeho zadní stranu přiložený podstavec.

1 Zasuňte podstavec do fotorámečku PhotoFrame značkou naproti značce c<sup>o</sup> na rámečku.

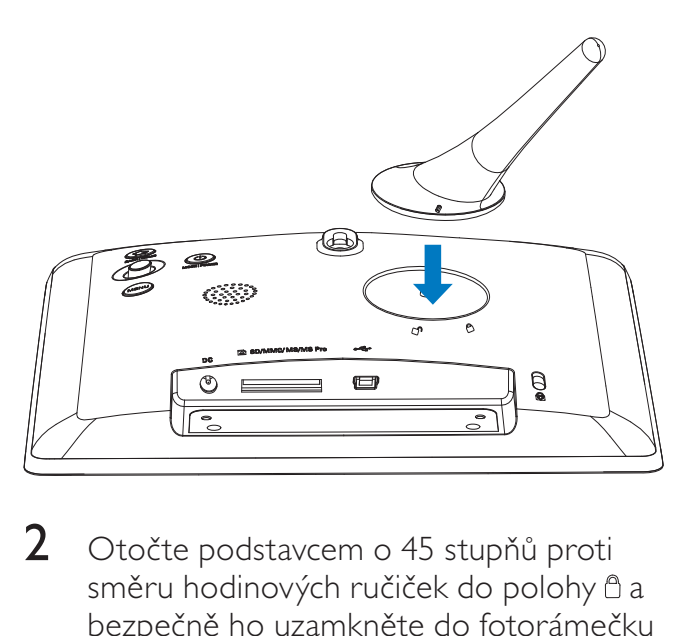

2 Otočte podstavcem o 45 stupňů proti směru hodinových ručiček do polohy  $\triangle$  a bezpečně ho uzamkněte do fotorámečku PhotoFrame.

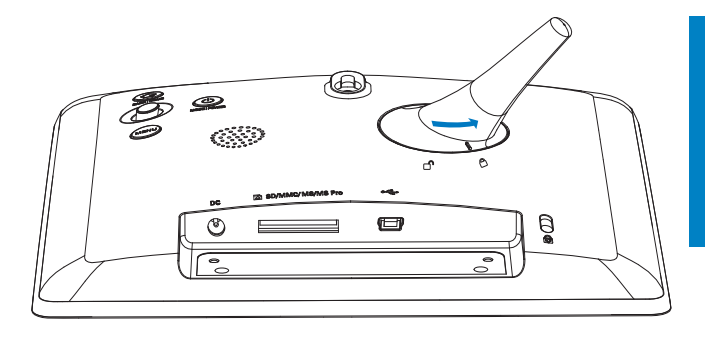

# Připojení napájení

### Poznámka

- Při umístění fotorámečku PhotoFrame si ověřte, zda je napájecí konektor a zásuvka snadno přístupná.
- 1 Do konektoru DC fotorámečku PhotoFrame zapojte napájecí kabel.

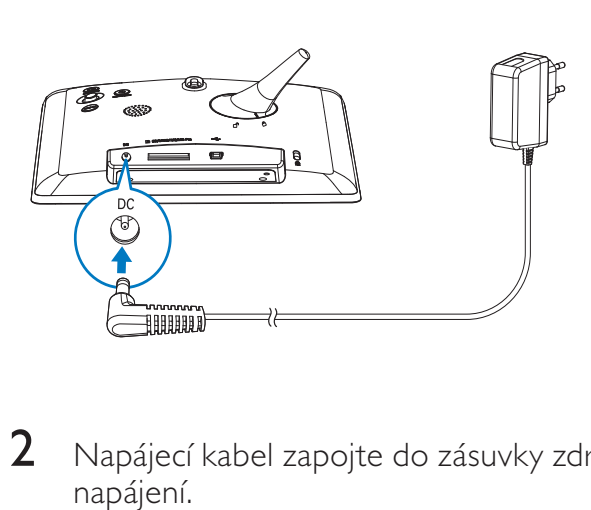

2 Napájecí kabel zapojte do zásuvky zdroje napájení.

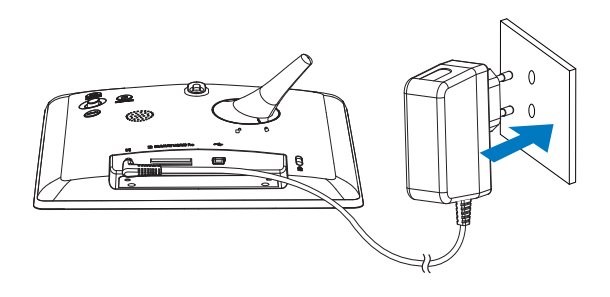

» Za několik sekund se fotorámeček PhotoFrame automaticky zapne.

### Zapněte fotorámeček PhotoFrame.

### Poznámka

- Po připojení rámečku PhotoFrame ke zdroji napájení se fotorámeček PhotoFrame automaticky zapne.
- 1 Pokud je fotorámeček PhotoFrame vypnut a připojen ke zdroji napájení, zapněte jej podržením tlačítka 0.

#### Při prvním zapnutí rámečku PhotoFrame:

• Na displeji se zobrazí výzva k volbě jazyka.

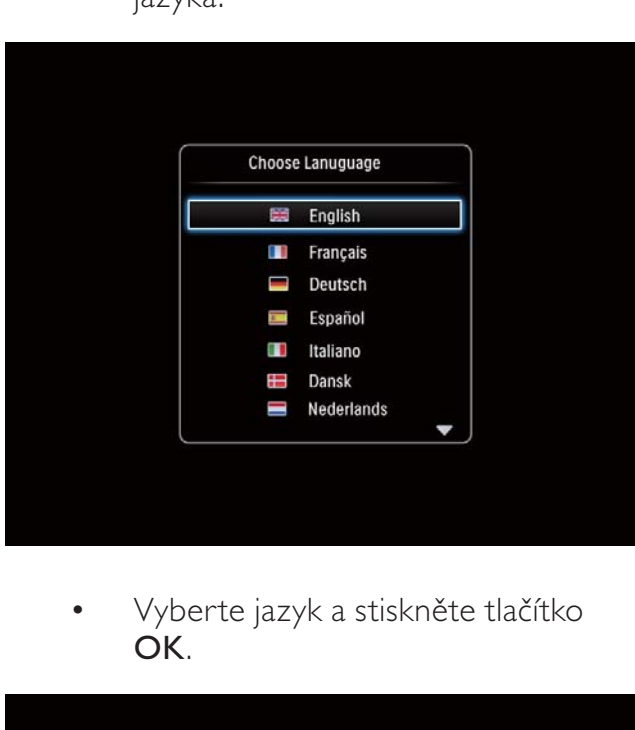

• Vyberte jazyk a stiskněte tlačítko OK.

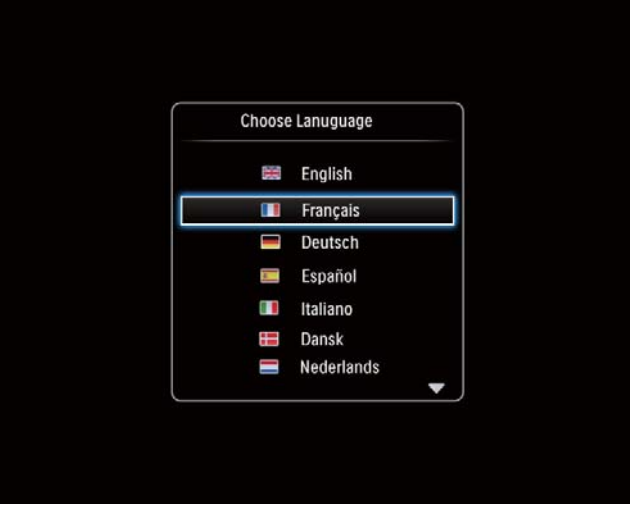

• Na displeji se zobrazí výzva k nastavení času a data.

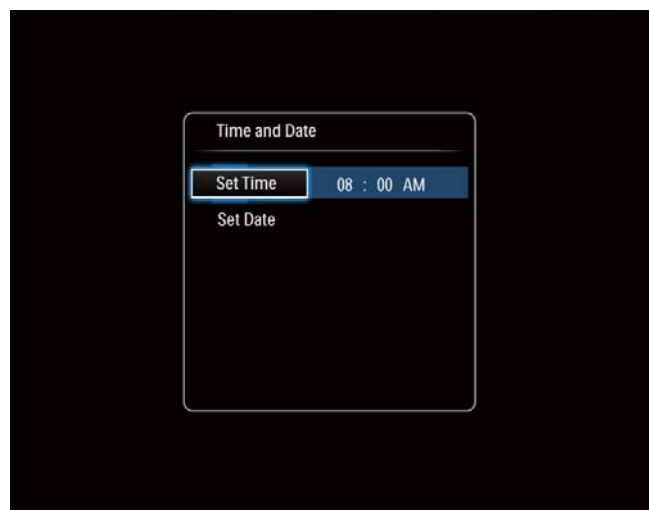

Pomocí joysticku nastavte čas a datum a stiskněte tlačítko OK.

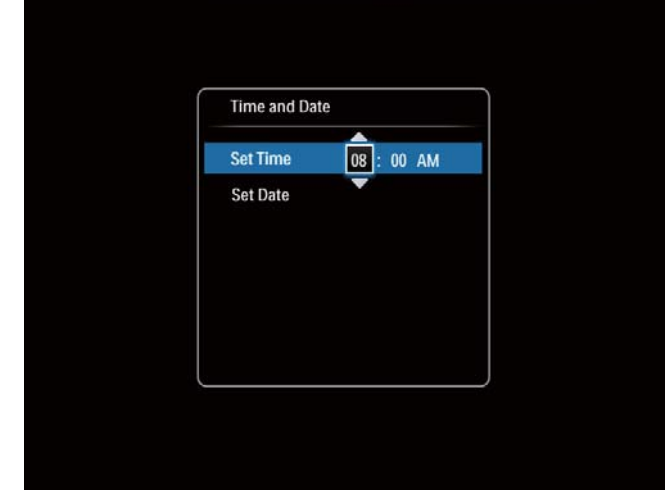

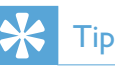

• Je-li fotorámeček PhotoFrame odpojen od zdroje napájení na dlouhou dobu, bude třeba po zapnutí fotorámečku PhotoFrame nastavit čas a datum znovu.

### Vypnutí fotorámečku PhotoFrame

#### Poznámka

• Fotorámeček PhotoFrame lze vypnout pouze po dokončení všech operací kopírování a ukládání.

• Chcete-li fotorámeček PhotoFrame vypnout, stiskněte tlačítko  $\phi$  a přidržte je asi 2 sekundy.

## Přenos souborů

### Přenos souborů z paměťového média

### Výstraha

• Během přenosu souborů neodpojujte paměťové zařízení od fotorámečku.

Fotorámeček PhotoFrame podporuje většinu typů následujících paměťových zařízení:

- Secure Digital (SD)
- Secure Digital High Capacity (SDHC)
- Multimedia Card (MMC)
- Memory Stick (MS)
- Memory Stick Pro (MS Pro) (s adaptérem)
- 1 Vložte paměťové zařízení pevně do fotorámečku PhotoFrame.
	- » Zobrazí se nabídka možností.

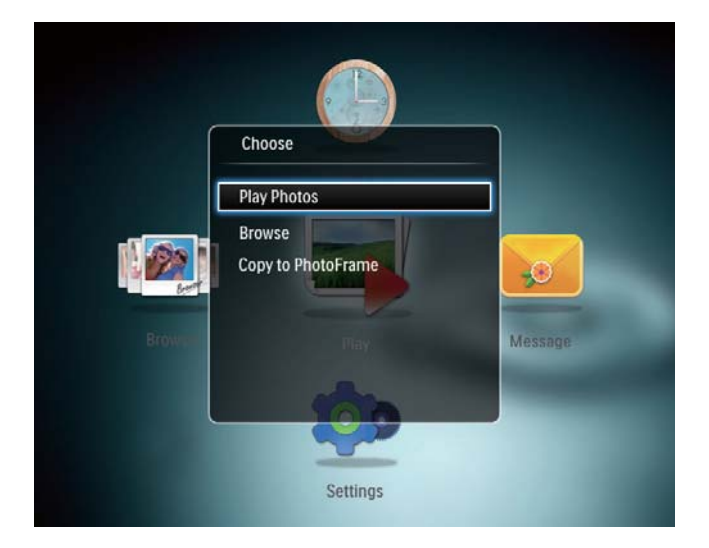

[Play Photos]: Slouží k přehrávání souborů z paměťového zařízení

[Browse]: Slouží k procházení soubory na paměťovém zařízení

[Copy to PhotoFrame]: Výběrem této možnosti spustíte přenos

- 2 Vyberte možnost [Copy to PhotoFrame] a poté stiskněte tlačítko OK.
	- » Zobrazí se zpráva s potvrzením.

#### Kopírování fotografií do rámečku PhotoFrame:

- 1 Vyberte možnost [Yes] a poté stiskněte tlačítko OK.
- Chcete-li vyjmout paměťové zařízení, vytáhněte je z fotorámečku PhotoFrame.

### Přenos fotografií z počítače

### Výstraha

- Neodpojujte fotorámeček PhotoFrame od počítače během přenosu souborů.
- 1 Připojte kabel USB k fotorámečku PhotoFrame a k počítači.

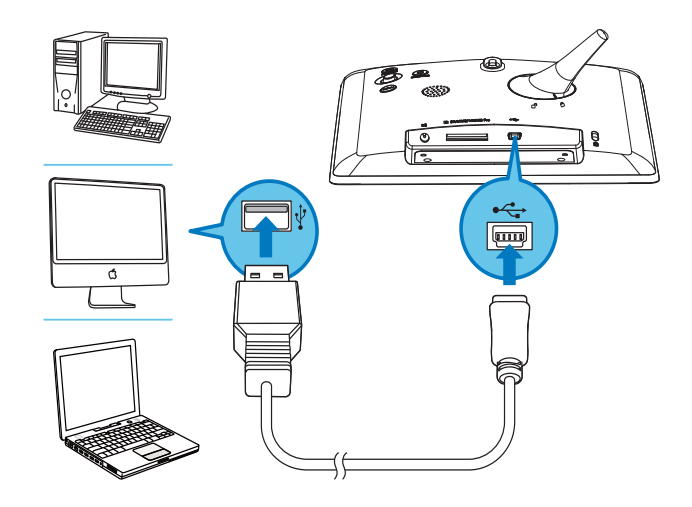

- » Soubory z počítače lze do fotorámečku PhotoFrame přenést přetažením.
- 2 Po přenesení všech požadovaných souborů odpojte kabel USB z počítače a z fotorámečku PhotoFrame.

#### ⋇ Tip

- Soubory lze přenášet i z fotorámečku do počítače.
- Rychlost přenosu se liší v závislosti na operačním systému a konfiguraci softwaru počítače.

## Zapamatujte si tyto ikony na klávesnici

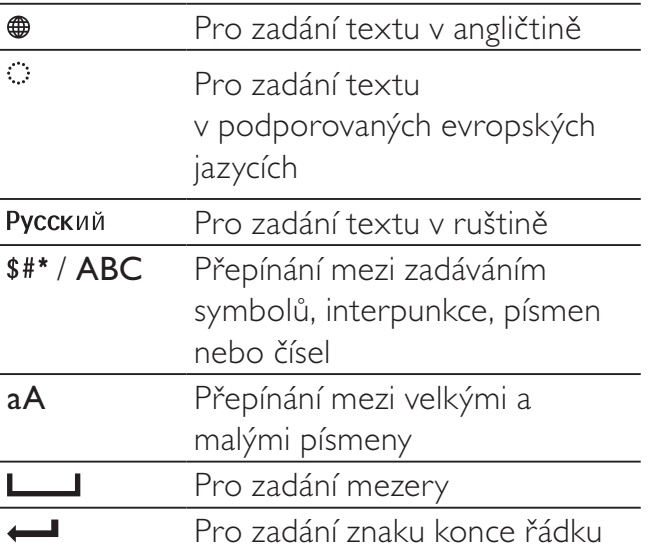

# 4 Zobrazení fotografií

### Poznámka

• Fotografie ve formátu JPEG lze ve fotorámečku PhotoFrame zobrazovat v režimu prezentace.

 $1 \quad$  V hlavní nabídce vyberte možnost [Play] a poté stiskněte tlačítko OK.

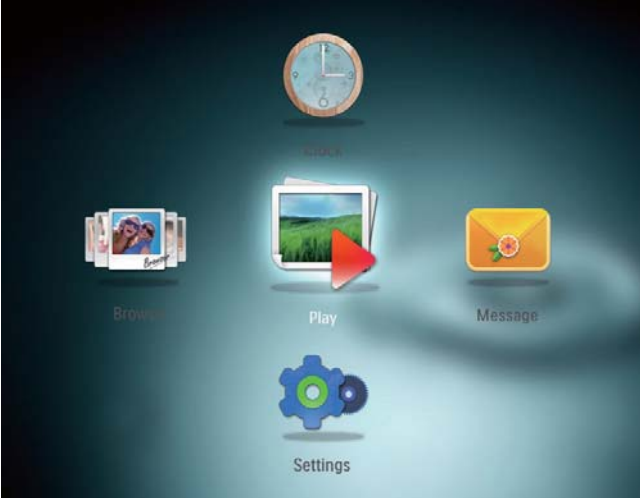

» Fotografie se zobrazí v režimu prezentace.

### V režimu prezentace:

- Chcete-li pozastavit prezentaci, stiskněte tlačítko OK.
- Prezentaci znovu spustíte opakovaným stisknutím tlačítka OK.
- Chcete-li zobrazit předchozí nebo následující fotografii, pohněte joystickem doleva, resp. doprava.

## Tip

• Při kolážové prezentaci jsou fotografie zobrazovány v náhodném pořadí.

# Správa prezentace a fotografií

Pomocí následujících kroků můžete provádět správu fotografie v prezentaci nebo nastavení prezentace:

- 1 Stiskněte tlačítko MENU.
	- » Zobrazí se nabídka možností.

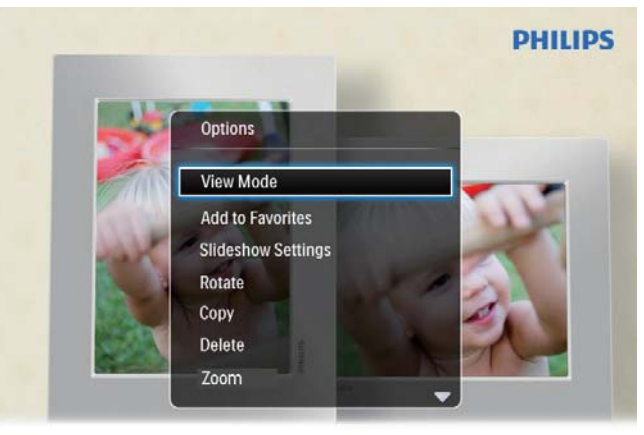

Automatic tilting. Goes whichever way you want it Inclinaison automatique, dans le sens de votre choix

- $2$  Vyberte možnost a stiskněte tlačítko OK.
- [View Mode]: Výběru režimu zobrazení
- [Add to Favorites]: Přidání fotografie do alba [Favorites] ve fotorámečku
- [Slideshow settings]
	- [Interval]: Nastavení intervalu prezentace
	- [Shuffle]: Přehrávání média v náhodném nebo obyčejném režimu
	- [Color Tone]: Výběr barvy pro fotografii
	- [Transition Effect]: Výběr efektu přechodu
	- [Background Color]: Výběr barvy pozadí
- [Rotate]: Výběr orientace pro otočení fotografie
- [Copy]: Kopírování fotografie do jiného alba
- **[Delete]**: Odstranění fotografie
- [Zoom]: Zvětšení a ořez fotografie
- [Brightness]: Pohybem joysticku nahoru nebo dolů nastavte jas displeje

# Zvětšení a ořez fotografie

Fotorámeček PhotoFrame umožňuje zvětšit a oříznout fotografii a výsledek uložit do nového souboru.

- 1 V režimu prezentace stiskněte tlačítko MENU.
	- » Zobrazí se nabídka možností.
- 2 Vyberte možnost [Zoom].

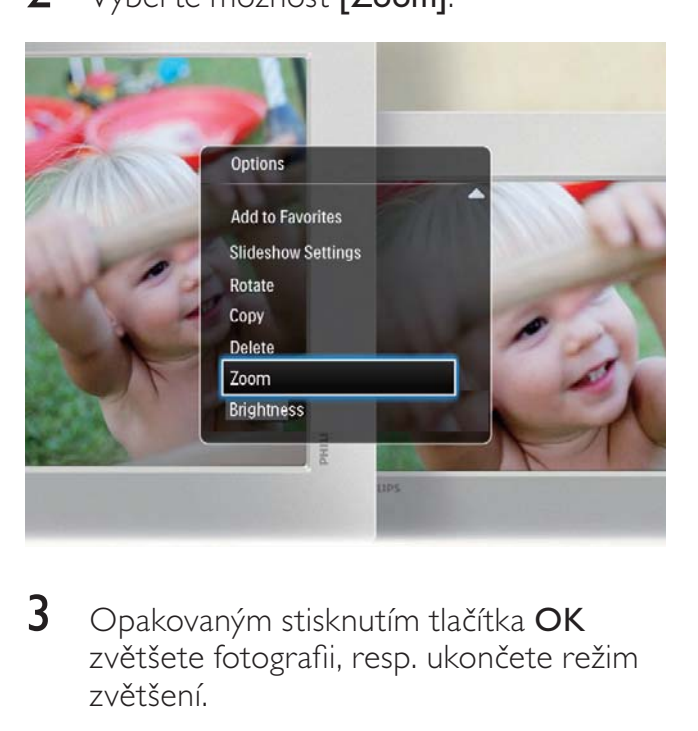

- 3 Opakovaným stisknutím tlačítka OK zvětšete fotografii, resp. ukončete režim zvětšení.
- 4 Pohybem joysticku roztáhněte fotografii.
- 5 Stiskněte tlačítko MENU.
- 6 Vyberte možnost [Crop and Save] a poté stiskněte tlačítko OK.

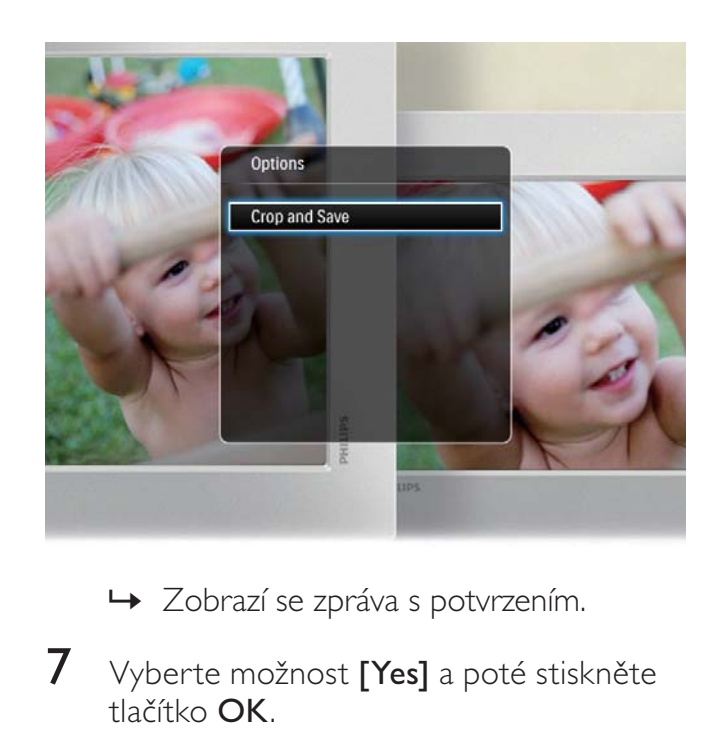

- → Zobrazí se zpráva s potvrzením.
- 7 Vyberte možnost [Yes] a poté stiskněte tlačítko OK.
	- Chcete-li proces zrušit, vyberte možnost [No]a stiskněte tlačítko OK.
- 8 Vyberte, kam chcete novou fotografii uložit, a stiskněte tlačítko OK.

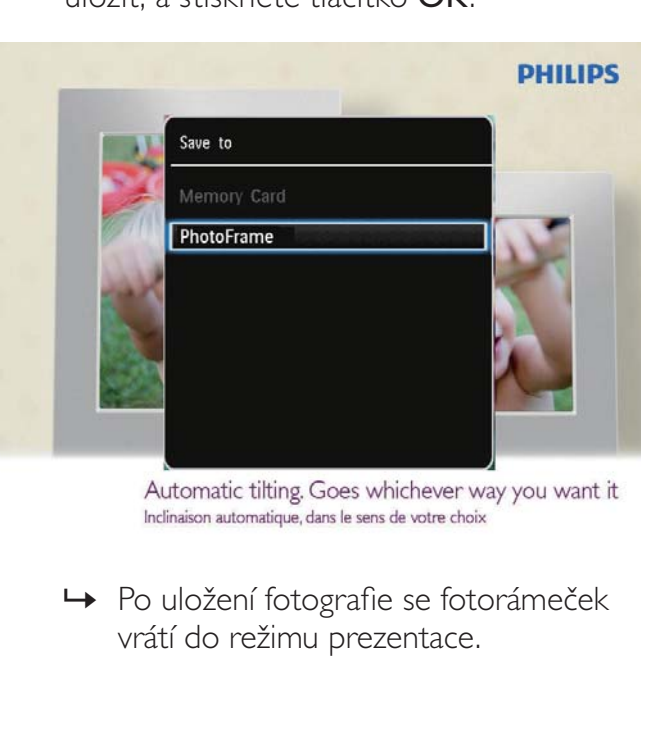

» Po uložení fotografie se fotorámeček vrátí do režimu prezentace.

# 5 Procházení

### Procházení a správa alb a médií

Alba a média můžete procházet v režimu vlnění nebo v režimu alba.

• Režim vlnění :

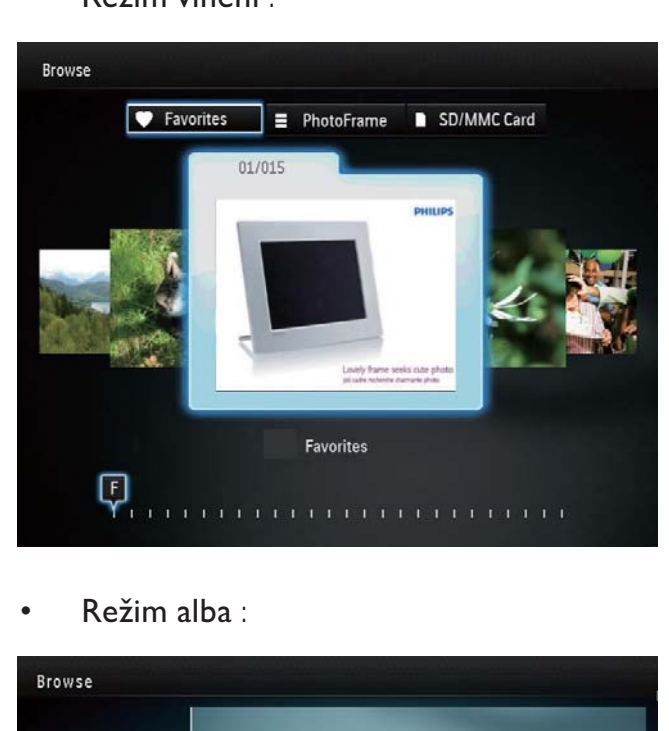

• Režim alba :

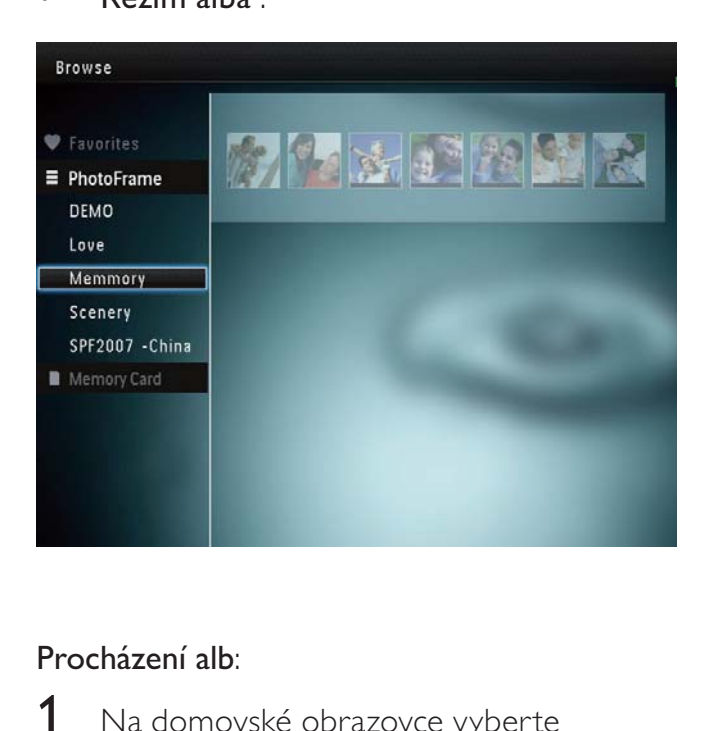

### Procházení alb:

1 Na domovské obrazovce vyberte možnost [Browse] a stiskněte tlačítko OK.

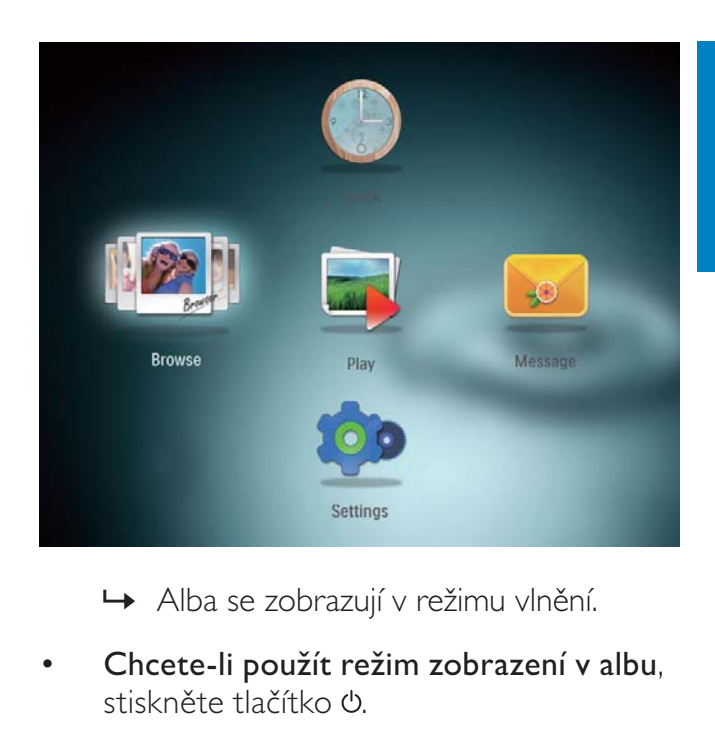

- » Alba se zobrazují v režimu vlnění.
- Chcete-li použít režim zobrazení v albu, stiskněte tlačítko (<sup>b</sup>.
	- Pro návrat do režimu zobrazení za sebou stiskněte tlačítko  $\phi$ .
- V obou režimech zobrazení:
	- ledním stisknutím tlačítka OK zobrazíte fotografii.
	- Dvojitým stisknutím tlačítka OK spustíte prezentaci.

### Správa alb a médií:

- 1 Vyberte album/zařízení a stiskněte tlačítko MENU.
	- » Zobrazí se nabídka možností.
- $2$  Vyberte možnost a pokračujte stisknutím tlačítka OK.

### Nabídka Album:

- [Add to Favorites]: Přidání média v albu do alba [Favorites]
- **[Create New Album]**: Vytvoření alba
- [Copy]: Kopírování média v albu do jiného alba
- [Move]: Přesun média v albu do jiného alba
- [Delete]: Odstranění média z alba

### Nabídka pro náhledy fotografií:

- [Add to Favorites]: Přidání média v albu do alba [Favorites]
- [Copy]: Kopírování média v albu do jiného alba
- **[Move]**: Přesun média v albu do jiného alba
- [Delete]: Odstranění média z alba
- **[Rotate]**: Otočení fotografie v albu
- [Color Tone]: Výběr barvy pro fotografii

Když vyberete [Favorites] album, zobrazí se odlišná nabídka.

- [Remove from Favorites]: Odebrání média z alba [Favorites]
- **[Copy]**: Kopírování média v albu do jiného alba
- [Delete]: Odstranění média z alba

### Přidání médií do alba s oblíbenými fotografiemi

### Přidání médií v albu do alba [Favorites]:

1 Vyberte možnost [Add to Favorites] a stiskněte tlačítko OK.

### Vytvoření alba

- $1$  Vyberte možnost [Create New Album] a stiskněte tlačítko OK.
- $2$  Chcete-li zadat název (přibližně 24 znaků), vyberte písmeno nebo číslici a stiskněte tlačítko OK.
	- Mezi velkými a malými písmeny lze přepínat výběrem možnosti aA na zobrazené klávesnici a poté stisknutím tlačítka OK.
- $3$  Po zadání celého názvu vyberte možnost a stiskněte OK.
- 4 Stisknutím tlačítka OK spusťte proces ukládaní.

### Kopírování médií

- 1 Vyberte možnost [Copy] a stiskněte tlačítko OK.
- $2$  Vyberte cílové album a poté stisknutím tlačítka OK spusťte kopírování.

### Přesunutí médií

- 1 Vyberte možnost [Move] a stiskněte tlačítko OK.
- $2$  Vyberte cílové album a poté stisknutím tlačítka OK spusťte přesouvání.

### Odstranění médií

- 1 Vyberte možnost **[Delete**] a stiskněte tlačítko OK.
	- » Zobrazí se zpráva s potvrzením.
- 2 Vyberte možnost **[Yes]** a poté stisknutím tlačítka OK spusťte odstraňování.
	- Prováděnou operaci zrušíte přidržením stisknutého tlačítka &.

### Otáčení fotografií

- 1 Vyberte možnost **[Rotate]** a stiskněte tlačítko OK.
- $2$  Vyberte úhel pro otočení fotografie a stiskněte tlačítko OK.

# 6 Hodiny

# Zobrazení hodin

1 Na domovské obrazovce vyberte možnost [Clock] a stiskněte tlačítko OK.

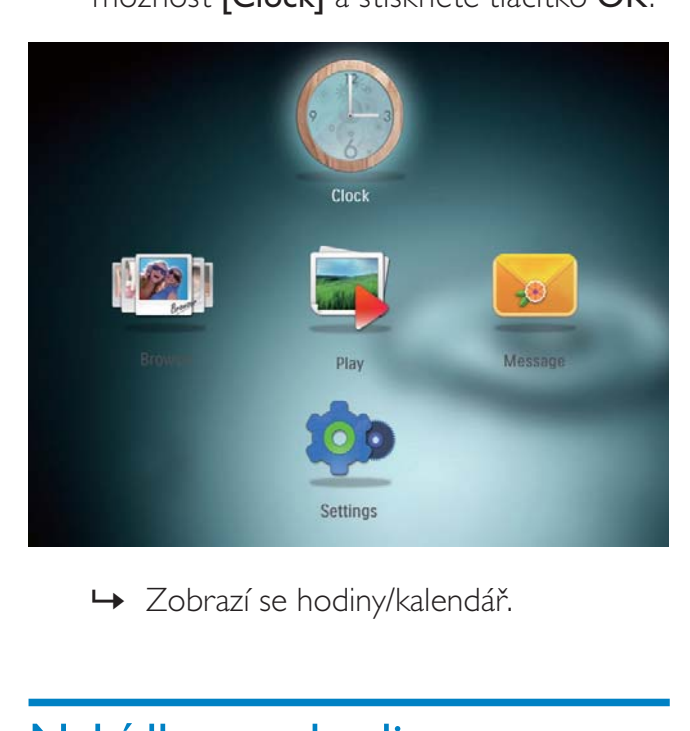

» Zobrazí se hodiny/kalendář.

# Nabídka pro hodiny

1 Jsou-li zobrazené hodiny/kalendář, stisknutím tlačítka MENU zobrazíte nabídku pro hodiny.

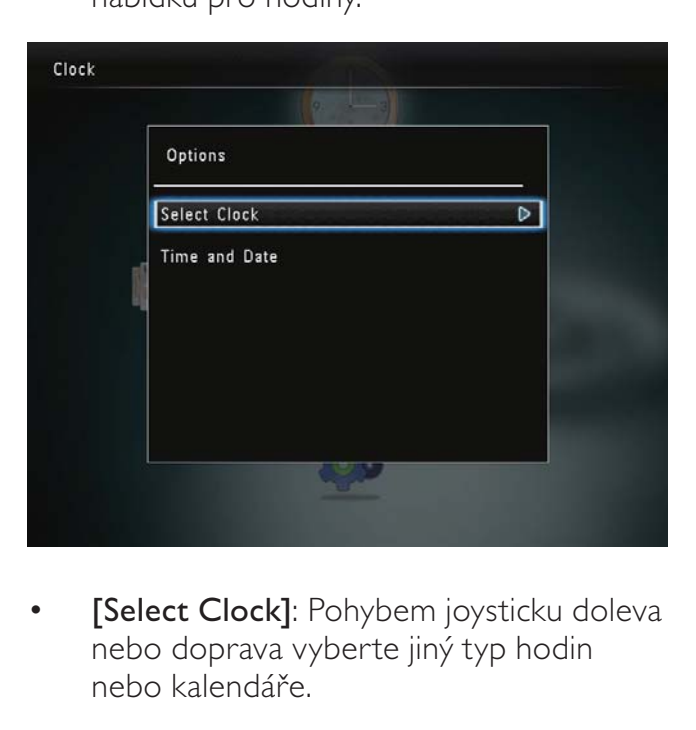

[Select Clock]: Pohybem joysticku doleva nebo doprava vyberte jiný typ hodin nebo kalendáře.

[Time and Date]: Pohybem joysticku nahoru/dolů/doleva/doprava nastavte čas/datum nebo vyberte formát pro zobrazování času/data. Podrobnosti naleznete v části "Nastavení – Nastavení času a data".

### Výběr stylu hodin/kalendáře

- $1$  V nabídce pro hodiny vyberte možnost [Select Clock] a stiskněte tlačítko OK.
- $2$  Pohybem joysticku doleva/doprava vyberte šablonu pro hodiny nebo kalendář a stiskněte tlačítko OK.

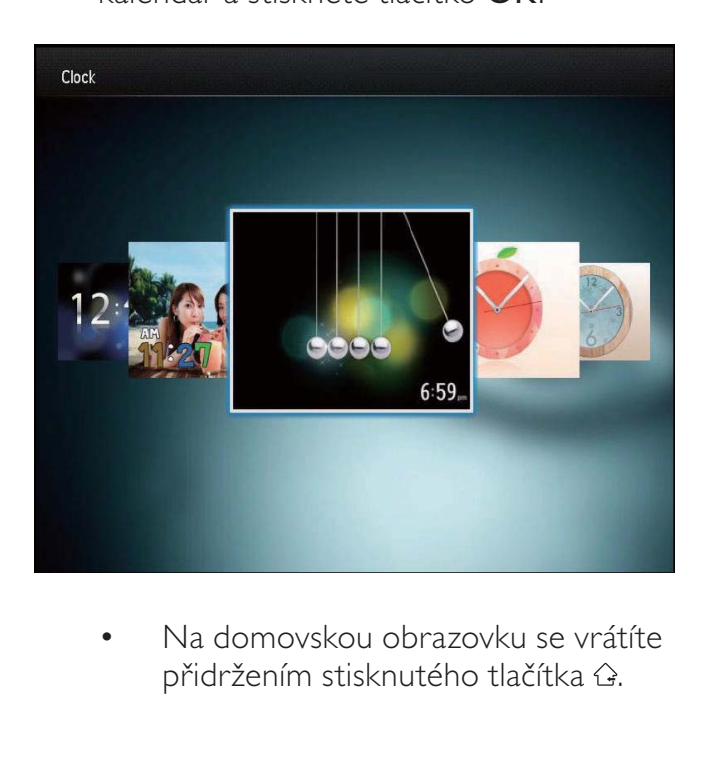

• Na domovskou obrazovku se vrátíte přidržením stisknutého tlačítka &.

# 7 Zpráva

# Vytvoření zprávy

1 Na domovské obrazovce vyberte možnost [Message] a stiskněte tlačítko OK.

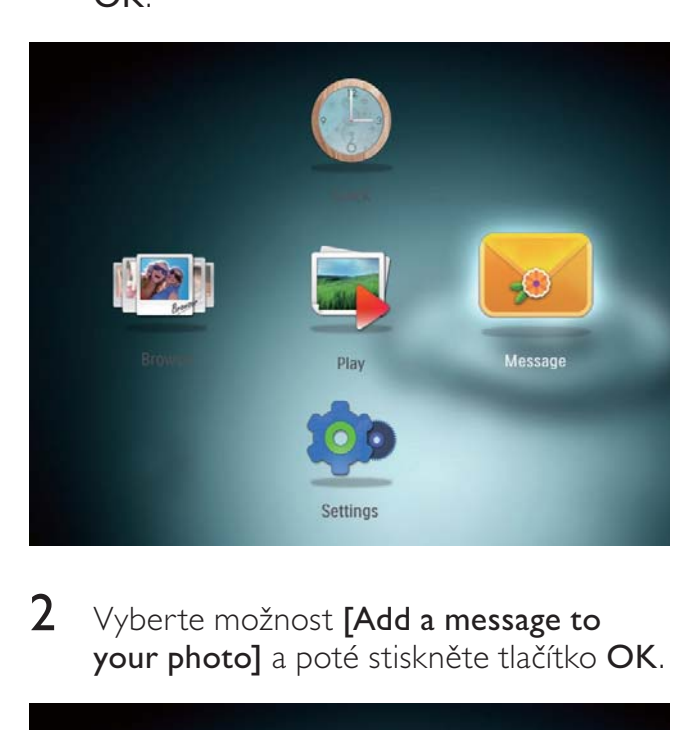

2 Vyberte možnost [Add a message to your photo] a poté stiskněte tlačítko OK.

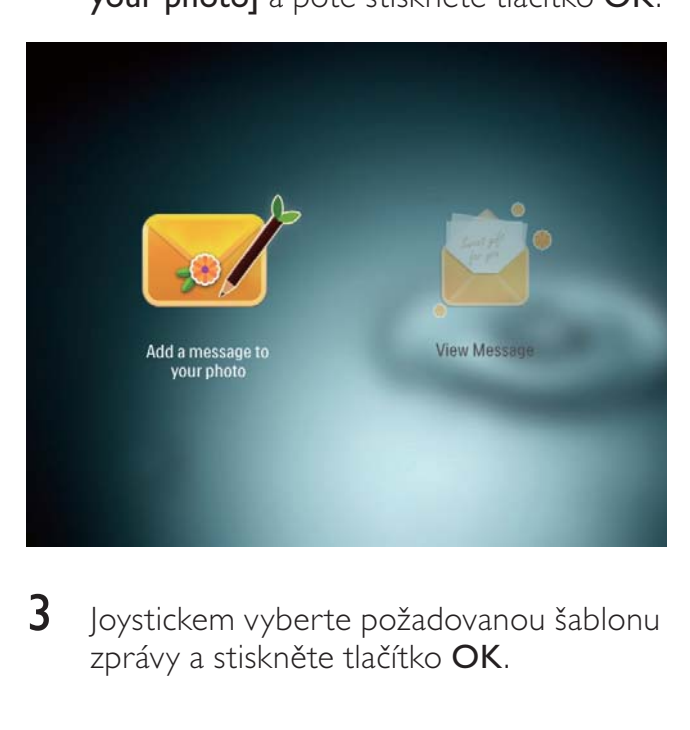

3 Joystickem vyberte požadovanou šablonu zprávy a stiskněte tlačítko OK.

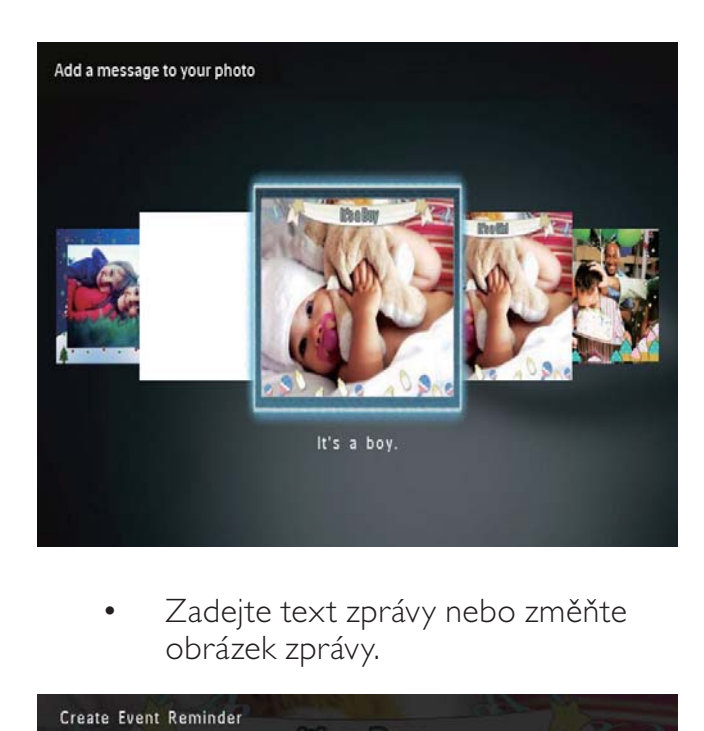

Zadejte text zprávy nebo změňte obrázek zprávy.

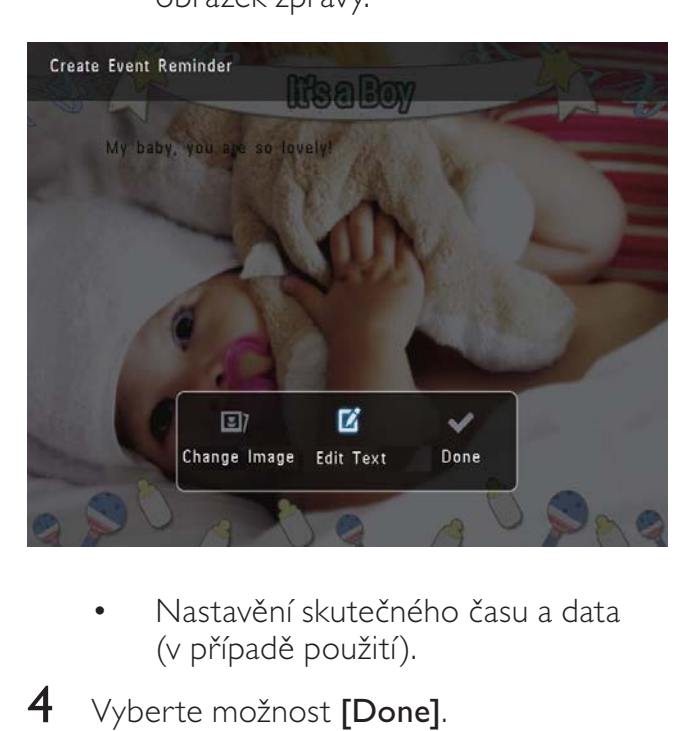

- Nastavění skutečného času a data (v případě použití).
- 4 Vyberte možnost [Done]. » Na obrazovce se zobrazí výzva k naplánování zprávy.
- 5 Naplánujte zprávu.

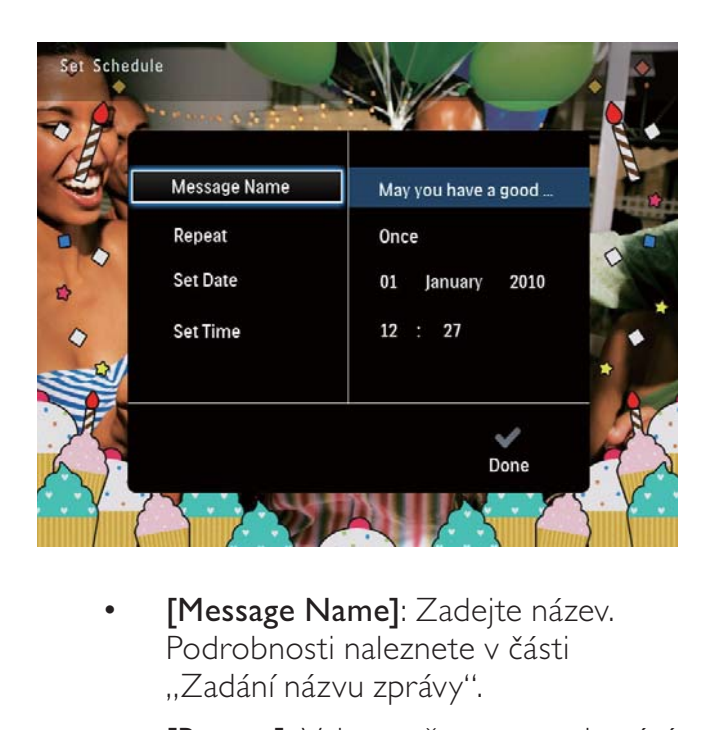

- [Message Name]: Zadejte název. Podrobnosti naleznete v části "Zadání názvu zprávy".
- [Repeat]: Vyberte četnost opakování
- [Set Date]: Nastavte datum nebo den
- **[Set Time]**: Nastavte čas
- 6 Až dokončíte nastavení zprávy, vyberte možnost [Done] a stiskněte tlačítko OK.

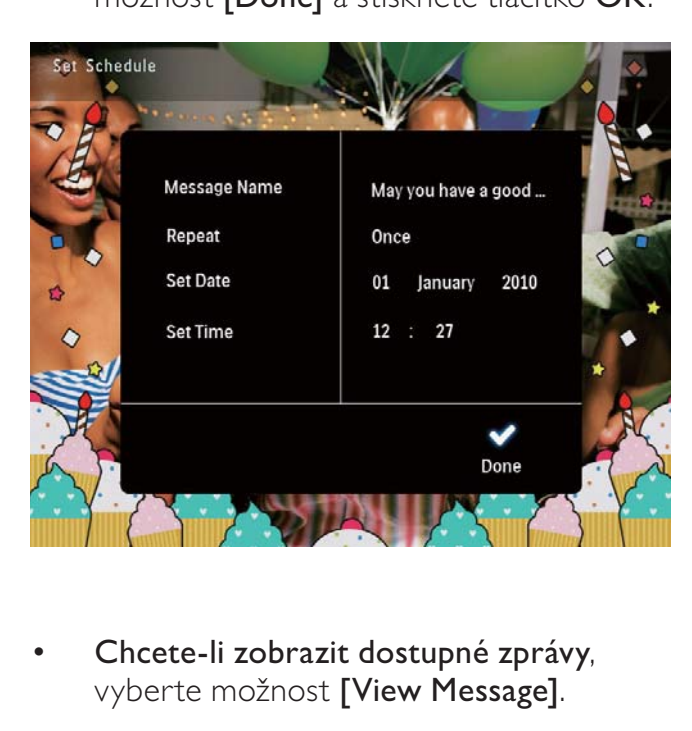

• Chcete-li zobrazit dostupné zprávy, vyberte možnost [View Message].

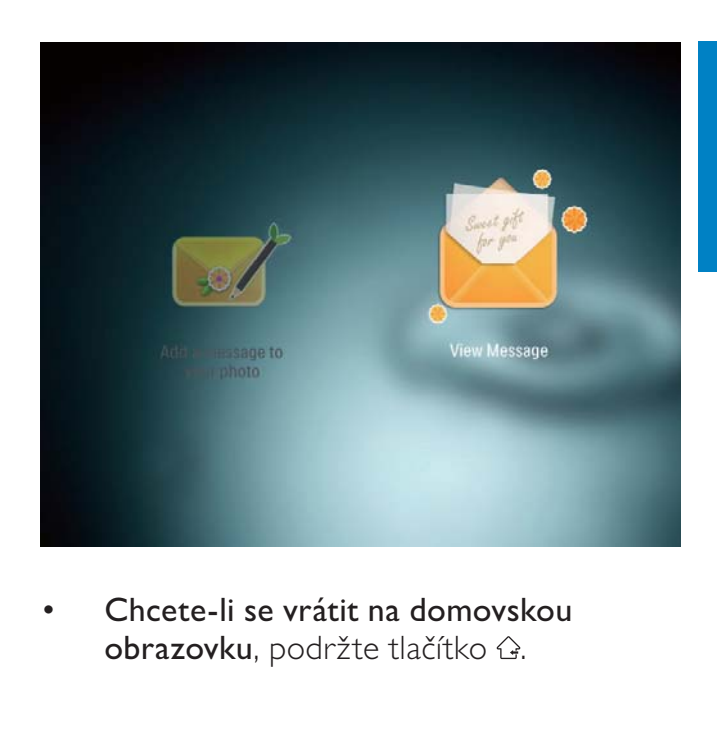

• Chcete-li se vrátit na domovskou obrazovku, podržte tlačítko &.

### Zadání názvu zprávy

- 1 Vyberte možnost [Message Name] a stiskněte tlačítko OK.
- $2$  Dvojím pohybem joysticku směrem dolů aktivujte klávesnici.
- 3 Chcete-li zadat název (přibližně 24 znaků), vyberte písmeno nebo číslici a stiskněte tlačítko OK.
	- Mezi velkými a malými písmeny lze přepínat výběrem možnosti aA na zobrazené klávesnici a poté stisknutím tlačítka OK.
- 4 Po zadání celého názvu vyberte možnost a stiskněte OK.

# Úprava zprávy

Na domovské obrazovce vyberte možnost [Message] a stiskněte tlačítko OK.

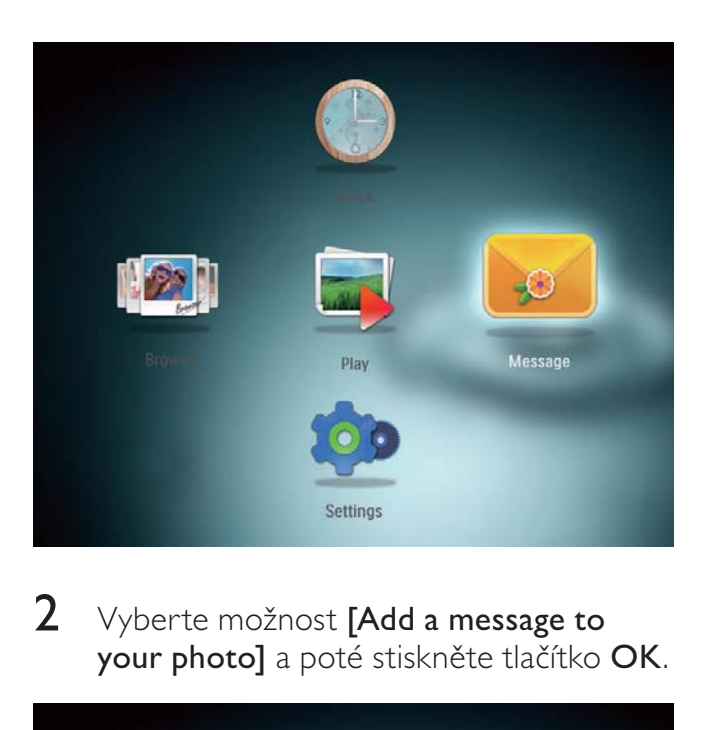

 $2$  Vyberte možnost [Add a message to your photo] a poté stiskněte tlačítko OK.

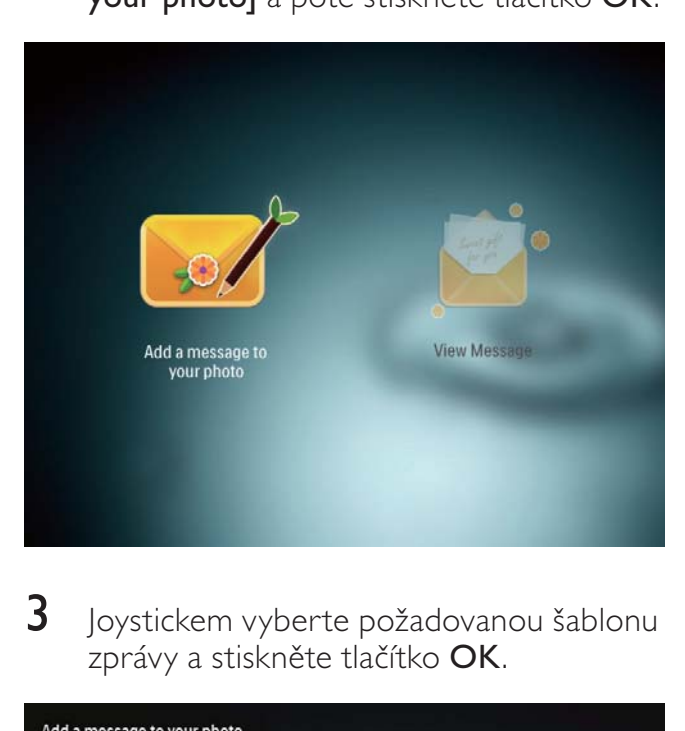

3 Joystickem vyberte požadovanou šablonu zprávy a stiskněte tlačítko OK.

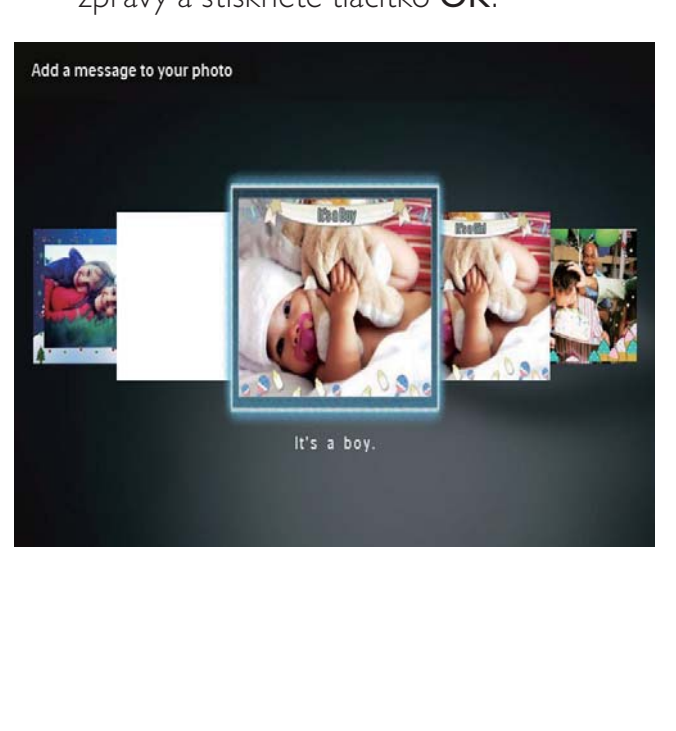

- 4 Joystickem vyberte jednu z následujících možností pro úpravu zprávy.
	- [Change Image]: Změnit fotografii zprávy
	- [Edit Text]: Upravit text zprávy

### Změna fotografie ve zprávě:

1 Vyberte možnost [Change Image] a poté stiskněte tlačítko OK.

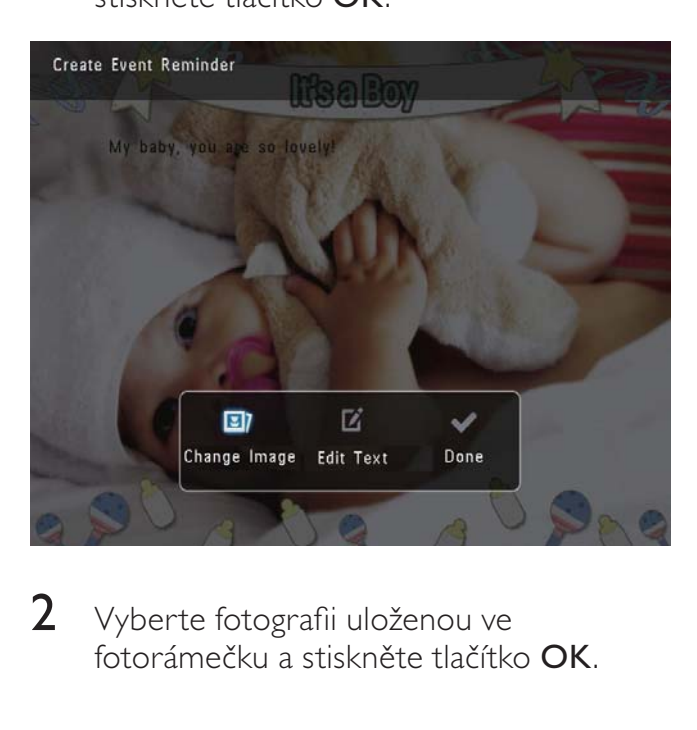

2 Vyberte fotografii uloženou ve fotorámečku a stiskněte tlačítko OK.

### Upravení textu zprávy:

1 Vyberte možnost [Edit Text] a poté stiskněte tlačítko OK.

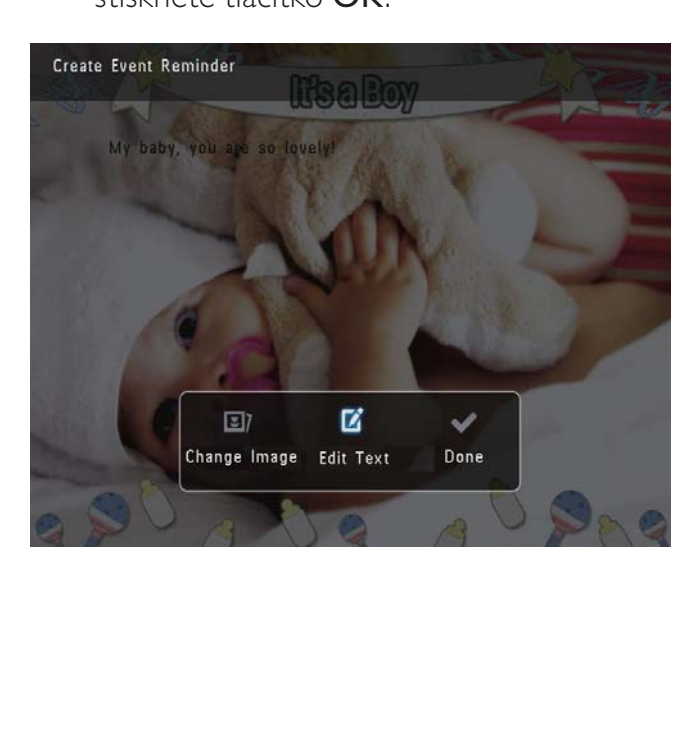

- $2$  Vyberte přednastavenou šablonu a stiskněte tlačítko OK.
	- → Zobrazí se klávesnice.

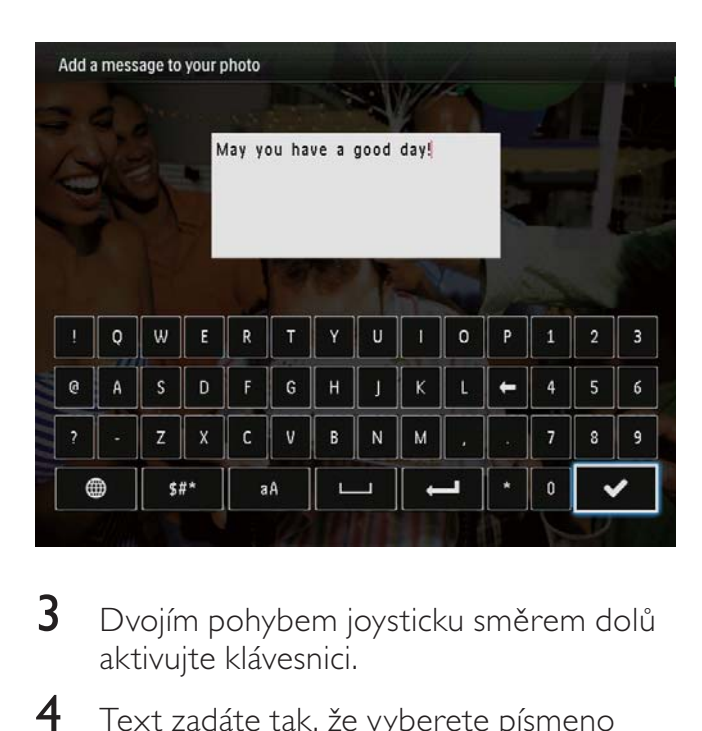

- 3 Dvojím pohybem joysticku směrem dolů aktivujte klávesnici.
- 4 Text zadáte tak, že vyberete písmeno nebo číslici a stisknete tlačítko OK.
	- Vyberte způsob zadávání, viz část "Zapamatujte si tyto ikony na klávesnici".
	- Mezi velkými a malými písmeny lze přepínat výběrem možnosti aA na zobrazené klávesnici a poté stisknutím tlačítka OK.
- **5** Po zadání textu vyberte  $\checkmark$  a stiskněte tlačítko OK.
- 6 Pohybem joysticku nahoru/dolů/doleva/ doprava upravte pozici textu a stiskněte tlačítko OK.
- 7 Pohybem joysticku nahoru/dolů/doleva/ doprava vyberte barvu a písmo pro text a stiskněte tlačítko OK.

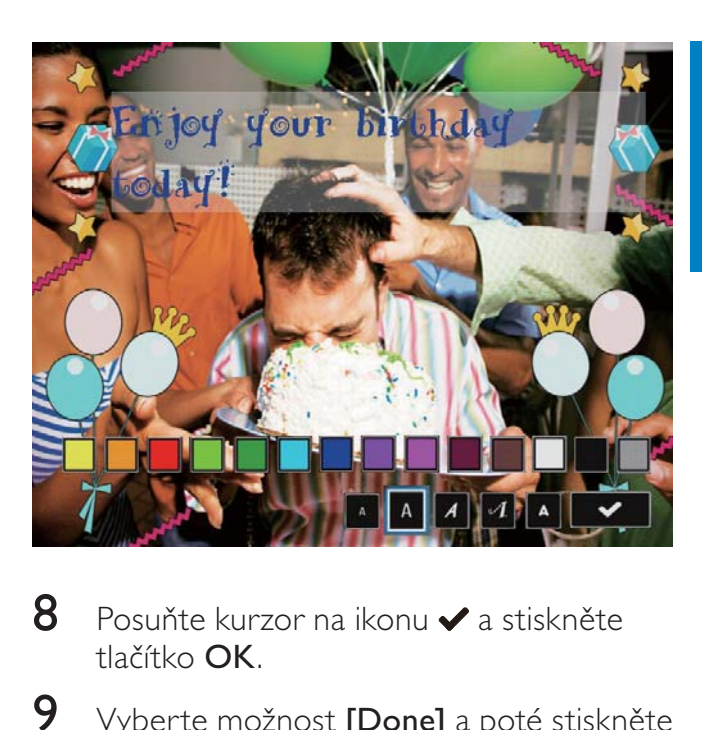

- 8 Posuňte kurzor na ikonu  $\checkmark$  a stiskněte tlačítko OK.
- 9 Vyberte možnost [Done] a poté stiskněte tlačítko OK.

# Zobrazení zprávy

- 1 Na domovské obrazovce vyberte možnost [Message] a stiskněte tlačítko OK.
- $2$  Vyberte možnost [View Message] a stiskněte tlačítko OK.

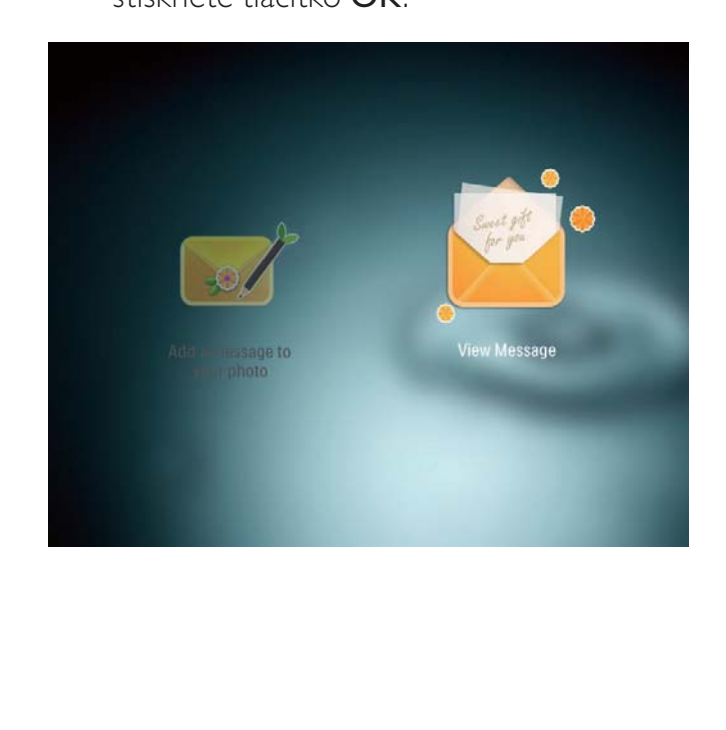

- 3 Vyberte šablonu zprávy a stiskněte tlačítko OK.
	- » Zobrazí se šablona zprávy.
- 4 Stiskněte tlačítko MENU a pokračujte výběrem požadované možnosti.

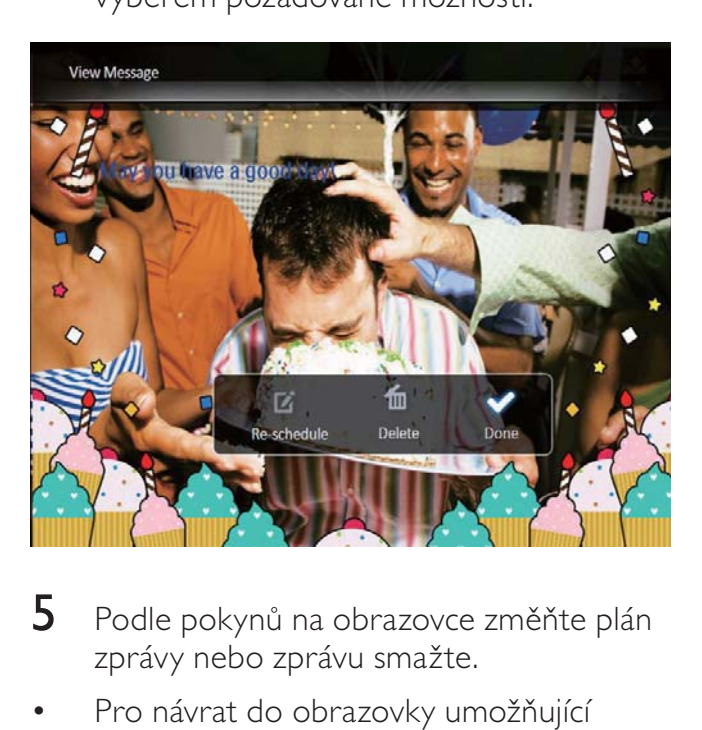

- 5 Podle pokynů na obrazovce změňte plán zprávy nebo zprávu smažte.
- Pro návrat do obrazovky umožňující procházení zprávami vyberte možnost [Done] a stiskněte tlačítko OK.

# 8 Nastavení

# Výběr jazyka na obrazovce

1 Na domovské obrazovce vyberte možnost [Settings] a stiskněte tlačítko OK.

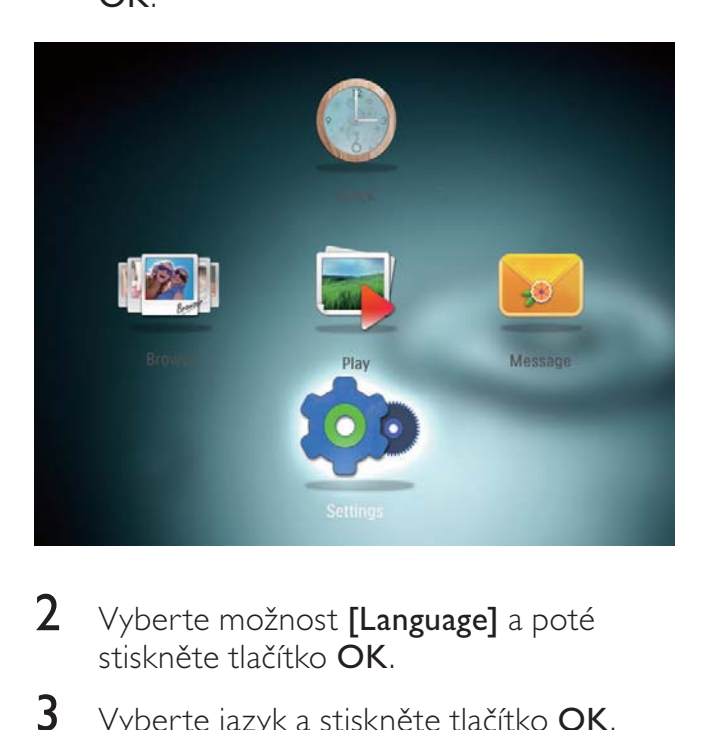

- 2 Vyberte možnost [Language] a poté stiskněte tlačítko OK.
- $3$  Vyberte jazyk a stiskněte tlačítko OK.

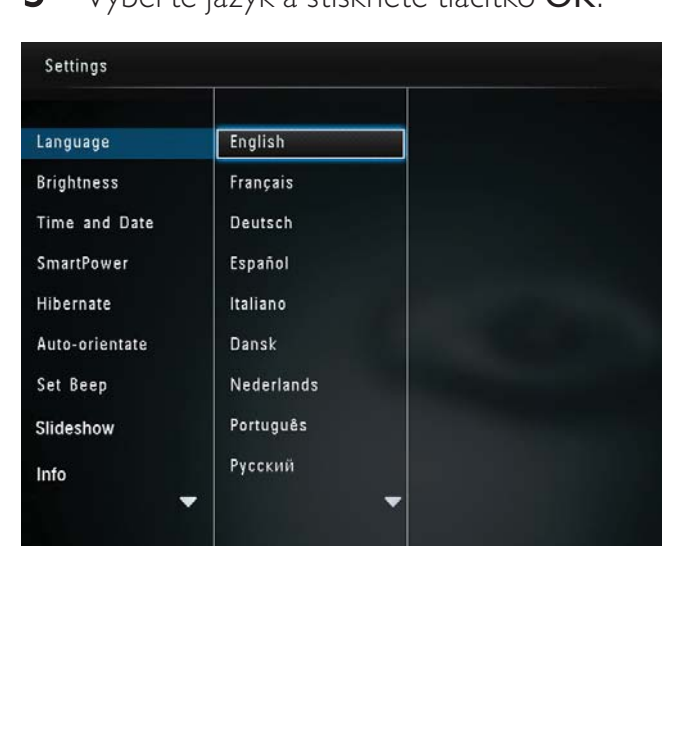

# Úprava jasu

Jas fotorámečku PhotoFrame lze nastavit tak, aby poskytoval co nejlepší zobrazení.

1 Na domovské obrazovce vyberte možnost [Settings] a stiskněte tlačítko OK.

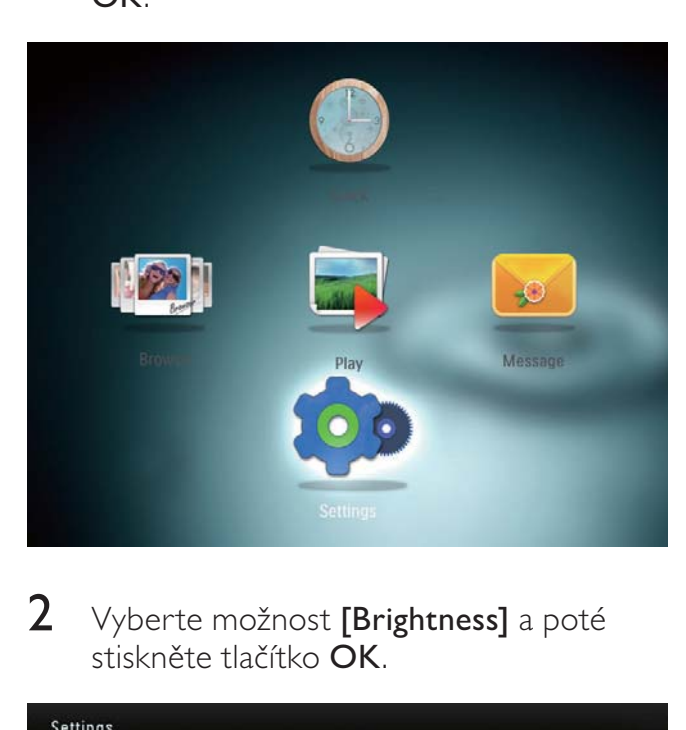

 $2$  Vyberte možnost [Brightness] a poté stiskněte tlačítko OK.

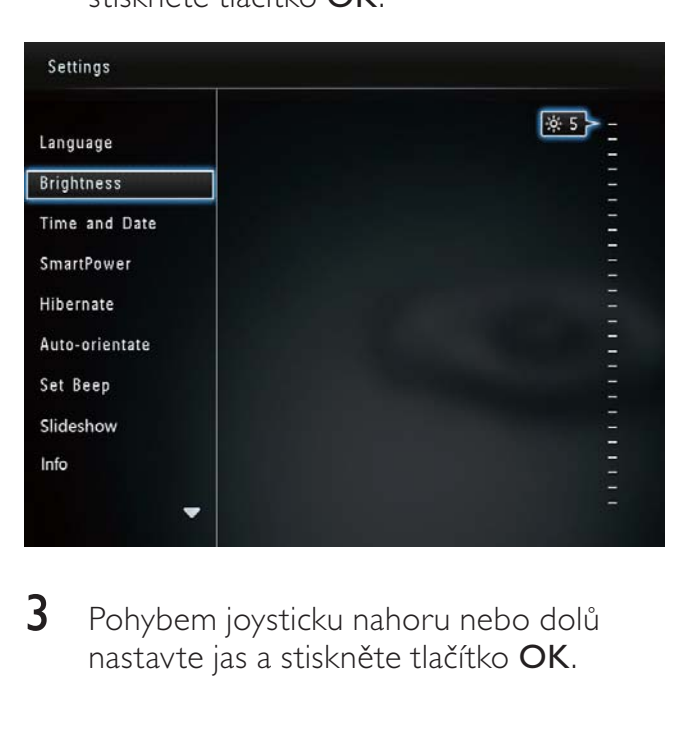

3 Pohybem joysticku nahoru nebo dolů nastavte jas a stiskněte tlačítko OK.

## Nastavení času a data

1 Na domovské obrazovce vyberte možnost [Settings] a stiskněte tlačítko OK.

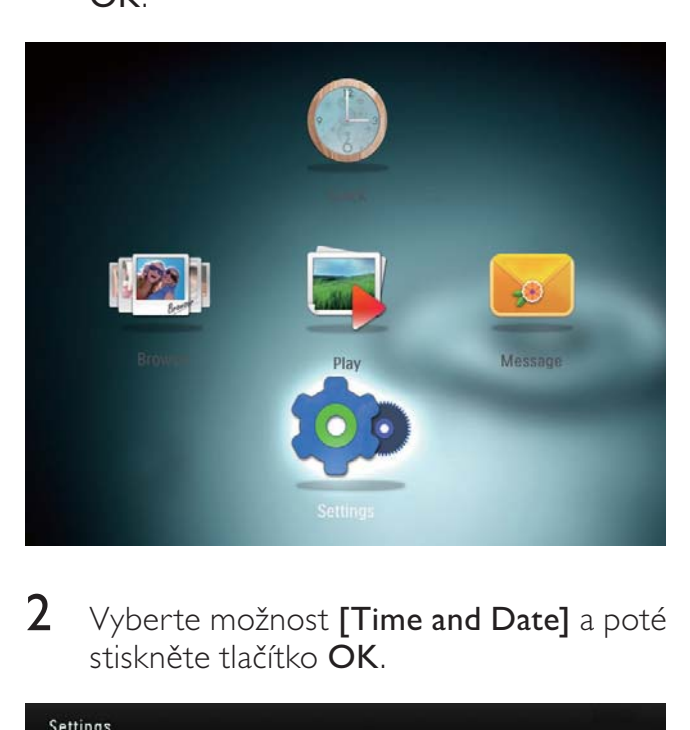

 $2$  Vyberte možnost [Time and Date] a poté stiskněte tlačítko OK.

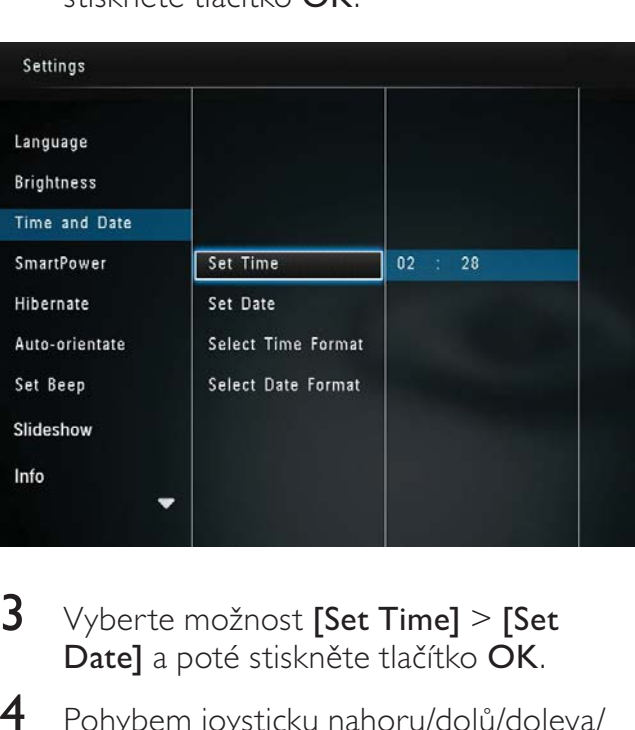

- 3 Vyberte možnost [Set Time] > [Set Date] a poté stiskněte tlačítko OK.
- 4 Pohybem joysticku nahoru/dolů/doleva/ doprava nastavte minuty/hodiny/den/ měsíc/rok a stiskněte tlačítko OK.

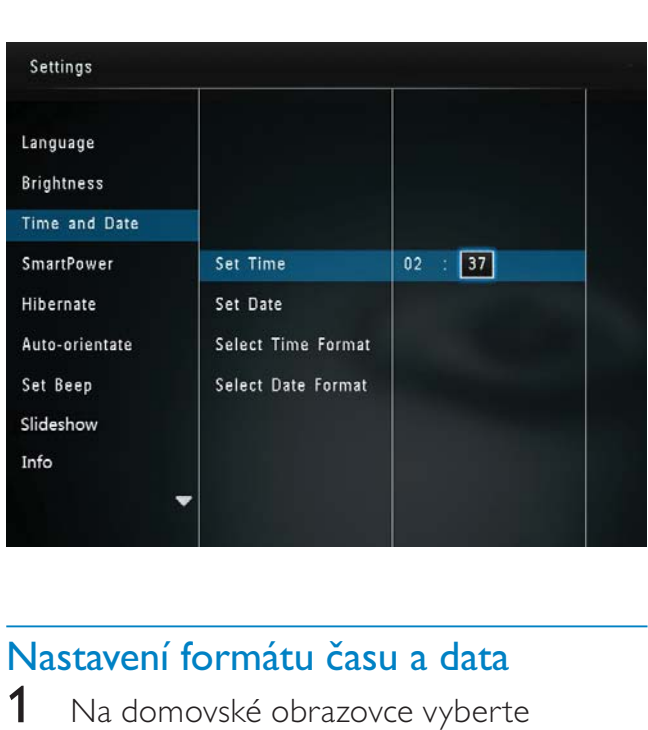

### Nastavení formátu času a data

1 Na domovské obrazovce vyberte možnost [Settings] a stiskněte tlačítko OK.

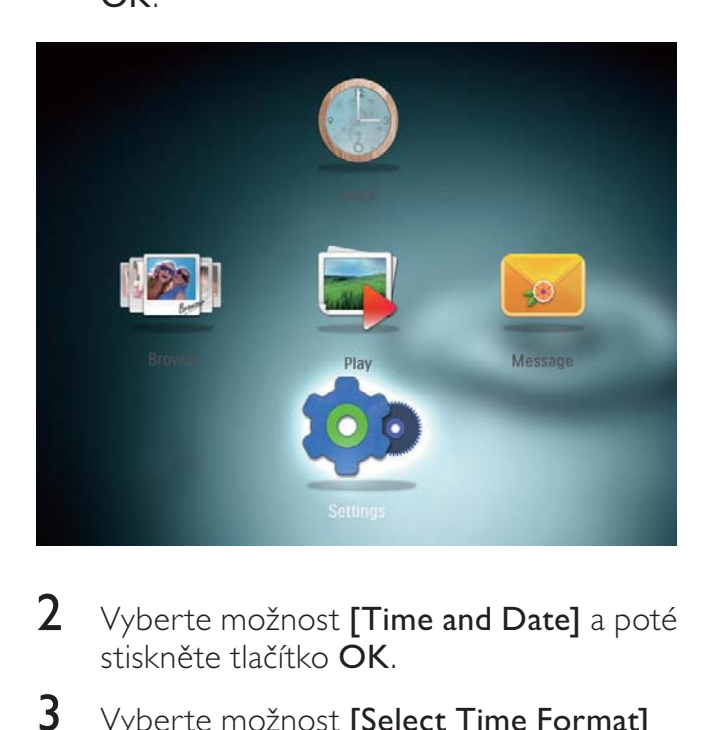

- 2 Vyberte možnost [Time and Date] a poté stiskněte tlačítko OK.
- $3$  Vyberte možnost [Select Time Format] / [Select Date Format] poté stiskněte tlačítko OK.
- 4 Vyberte formát a stiskněte tlačítko OK.

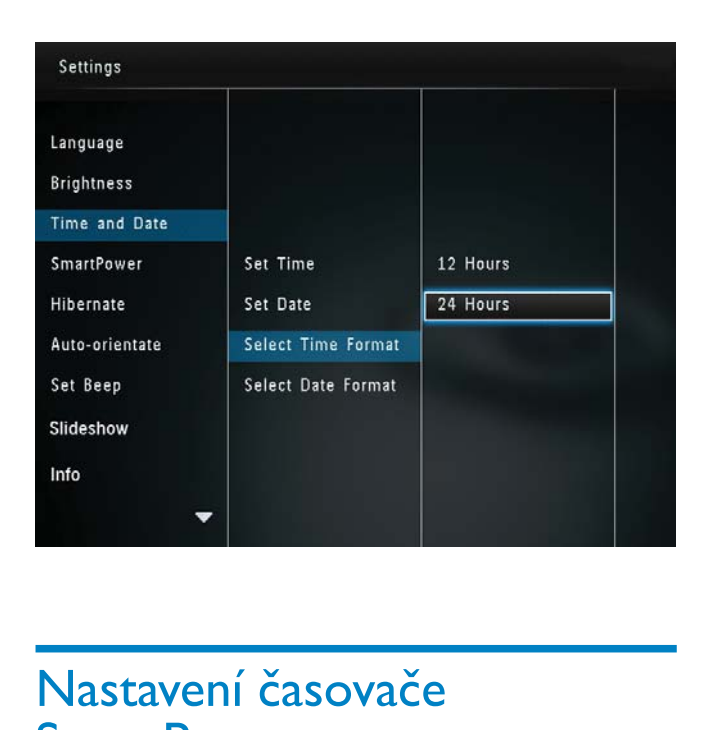

## Nastavení časovače SmartPower

Funkce SmartPower umožňuje nastavit čas, kdy se automaticky zapne/vypne displej fotorámečku PhotoFrame. Když se displej automaticky vypne, fotorámeček PhotoFrame přejde do pohotovostního (spánkového) režimu.

### Poznámka

• Zkontrolujte, zda je ve fotorámečku PhotoFrame správně nastaven aktuální čas.

1 Na domovské obrazovce vyberte možnost [Settings] a stiskněte tlačítko OK.

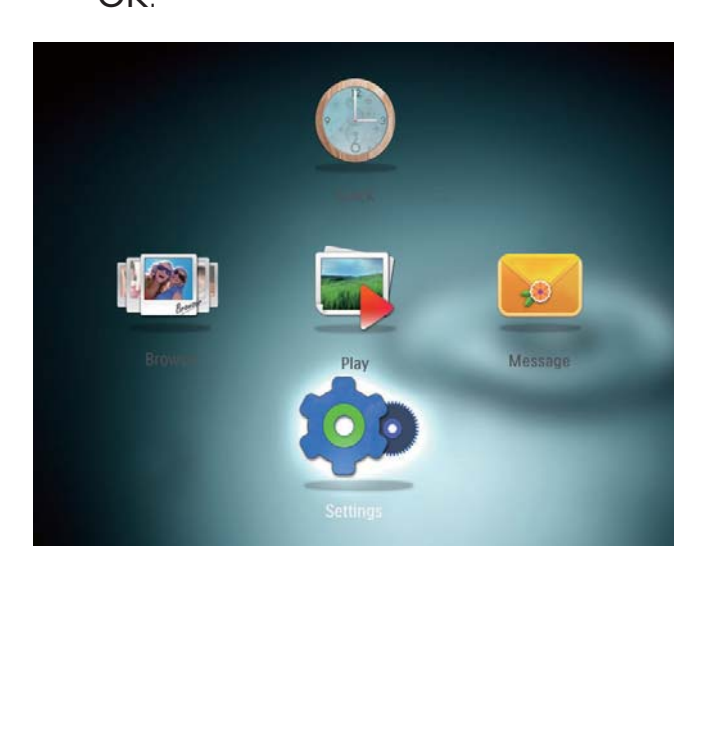

- 2 Vyberte možnost [SmartPower] a poté stiskněte tlačítko OK.
- $3$  Vyberte možnost [Set On-Time] > [Set Off-Time] a poté stiskněte tlačítko OK.
	- Chcete-li vypnout funkci SmartPower, vyberte možnost [Off] a stiskněte tlačítko OK.

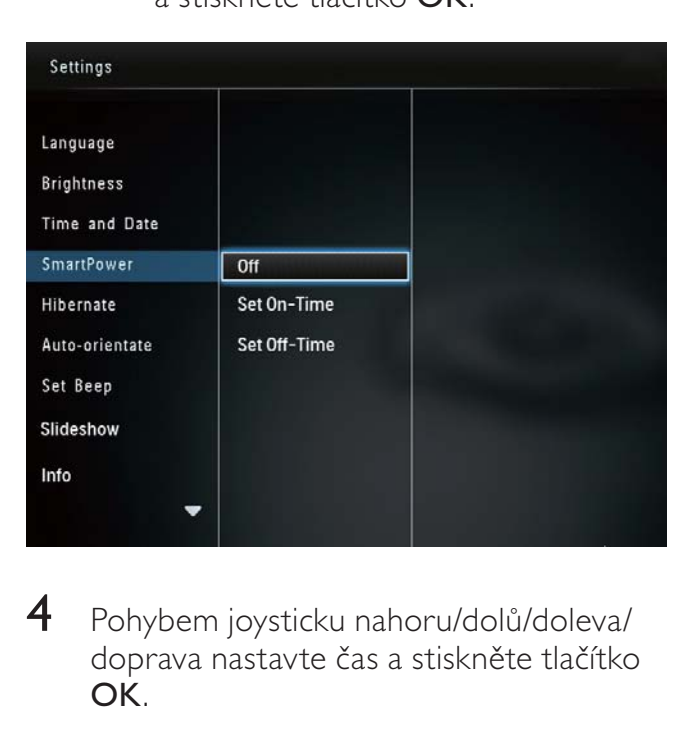

4 Pohybem joysticku nahoru/dolů/doleva/ doprava nastavte čas a stiskněte tlačítko OK.

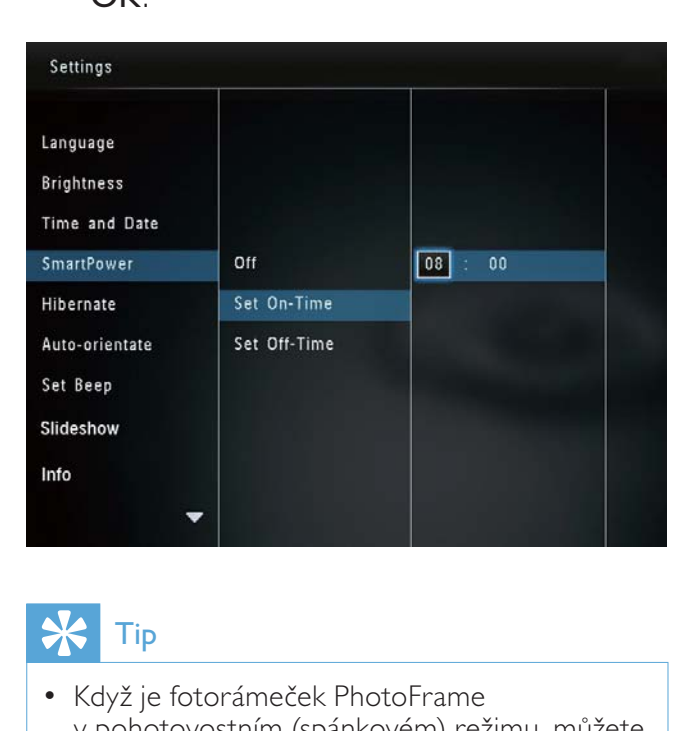

## Tip

• Když je fotorámeček PhotoFrame v pohotovostním (spánkovém) režimu, můžete fotorámeček PhotoFrame aktivovat stisknutím tlačítka **c**.

## Hibernace rámečku PhotoFrame

1 Na domovské obrazovce vyberte možnost [Settings] a stiskněte tlačítko OK.

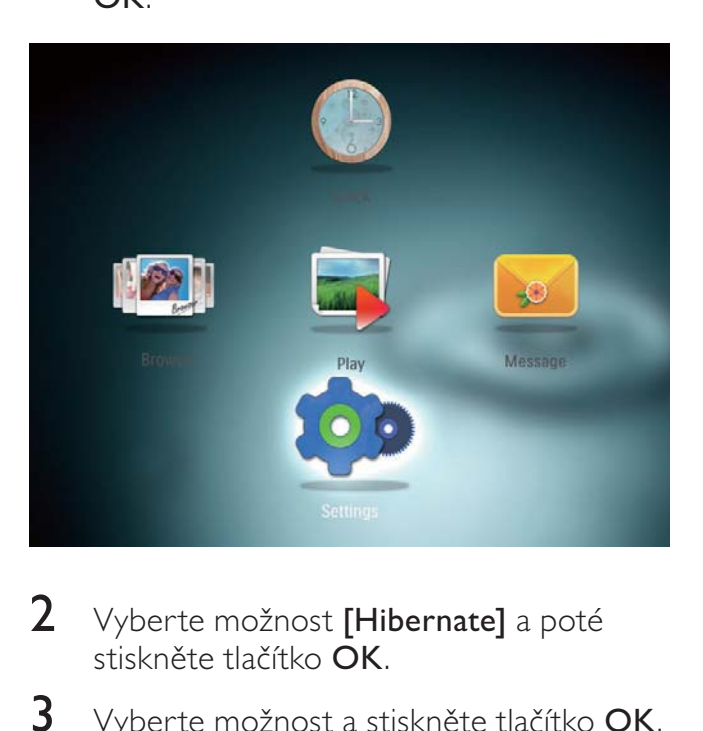

- 2 Vyberte možnost [Hibernate] a poté stiskněte tlačítko OK.
- 3 Vyberte možnost a stiskněte tlačítko OK.

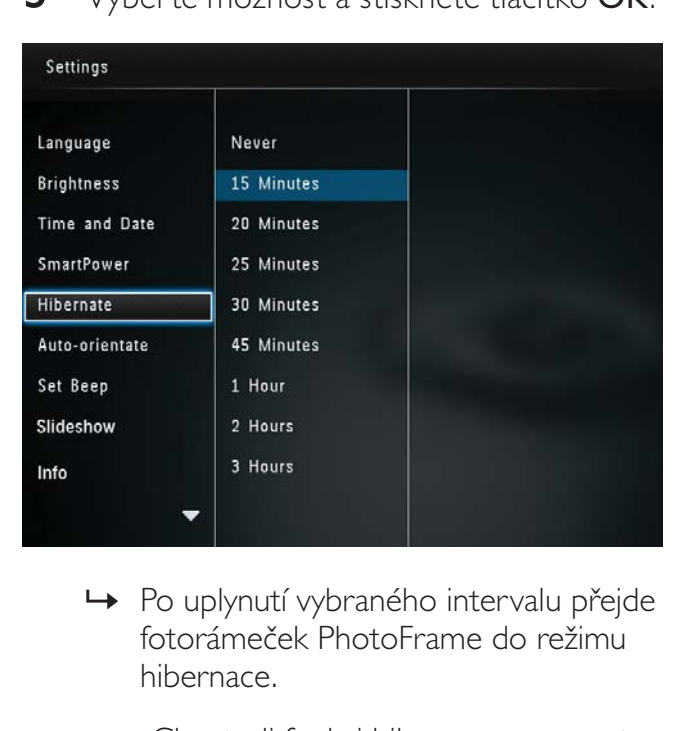

- » Po uplynutí vybraného intervalu přejde fotorámeček PhotoFrame do režimu hibernace.
- Chcete-li funkci hibernace vypnout, vyberte možnost [Never] a stiskněte tlačítko OK.

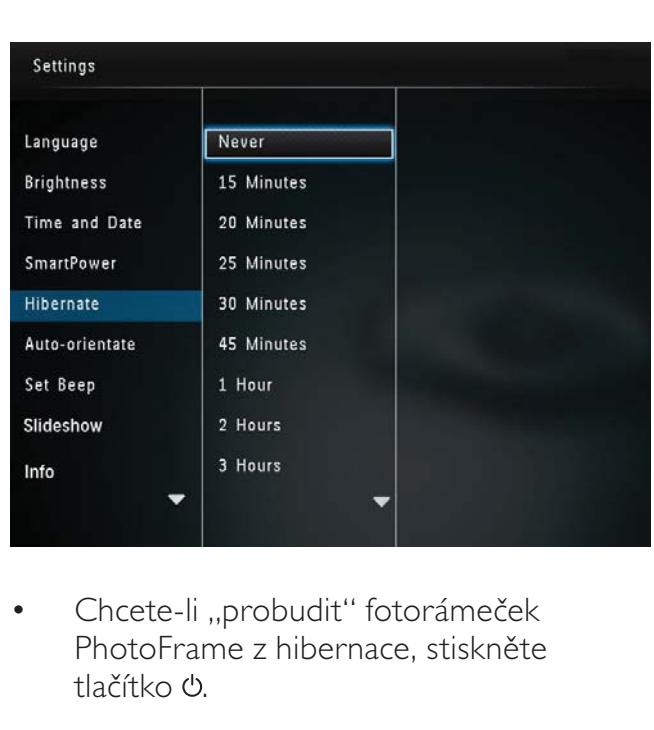

• Chcete-li "probudit" fotorámeček PhotoFrame z hibernace, stiskněte tlačítko (<sup>1</sup>).

## Nastavení automatické orientace snímku

Funkce automatické orientace snímku umožňuje zobrazovat fotografie ve správné orientaci v závislosti na vodorovné/svislé orientaci fotorámečku PhotoFrame.

1 Na domovské obrazovce vyberte možnost [Settings] a stiskněte tlačítko OK.

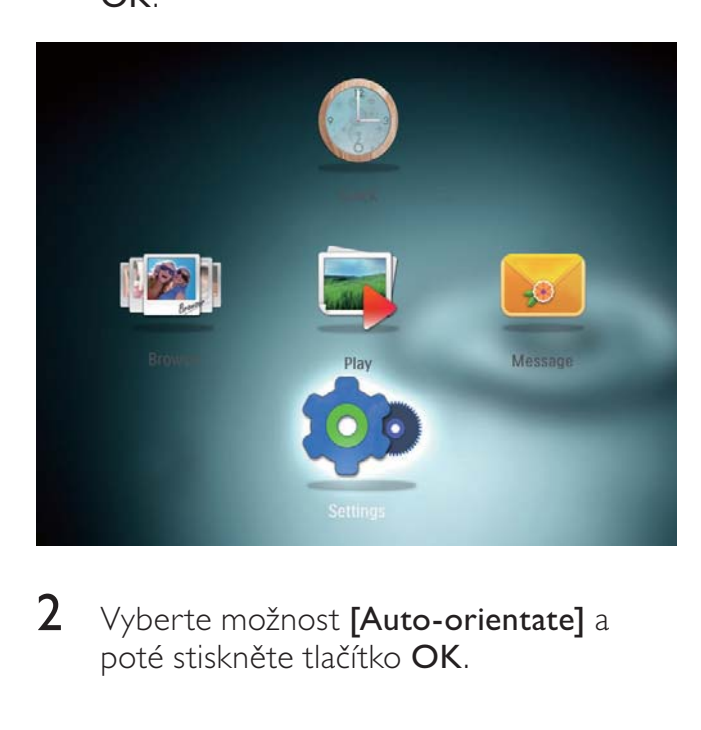

2 Vyberte možnost [Auto-orientate] a poté stiskněte tlačítko OK.

3 Vyberte možnost [On] a poté stiskněte tlačítko OK.

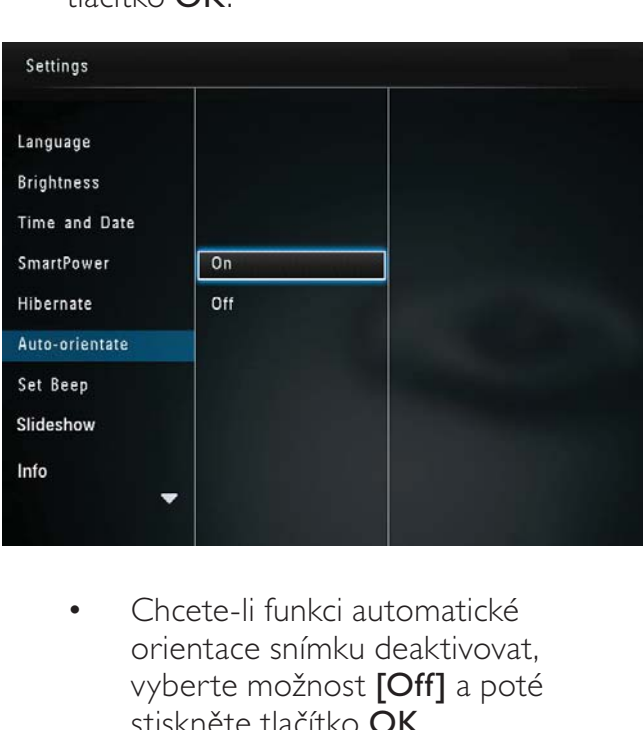

• Chcete-li funkci automatické orientace snímku deaktivovat, vyberte možnost [Off] a poté stiskněte tlačítko OK.

## Zapnutí/vypnutí zvuku tlačítek

1 Na domovské obrazovce vyberte možnost [Settings] a stiskněte tlačítko OK.

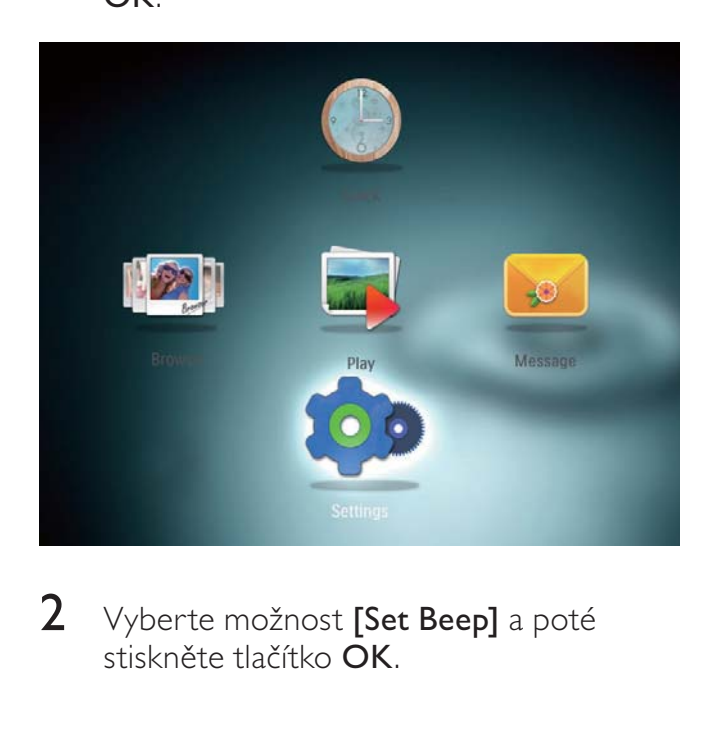

2 Vyberte možnost [Set Beep] a poté stiskněte tlačítko OK.

3 Chcete-li zvuk tlačítek zapnout, vyberte možnost [On] a poté stiskněte tlačítko OK.

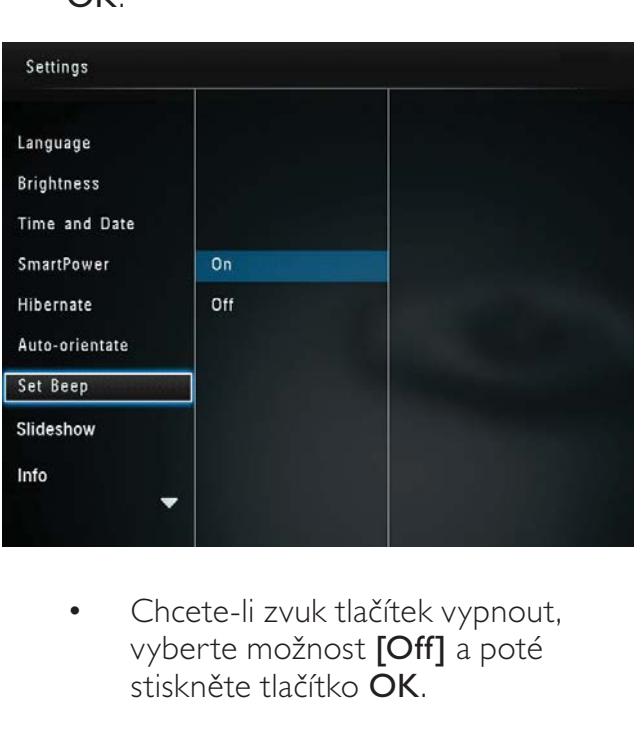

• Chcete-li zvuk tlačítek vypnout, vyberte možnost [Off] a poté stiskněte tlačítko OK.

## Nastavení prezentace

### Výběr intervalu prezentace

Na domovské obrazovce vyberte možnost [Settings] a stiskněte tlačítko OK.

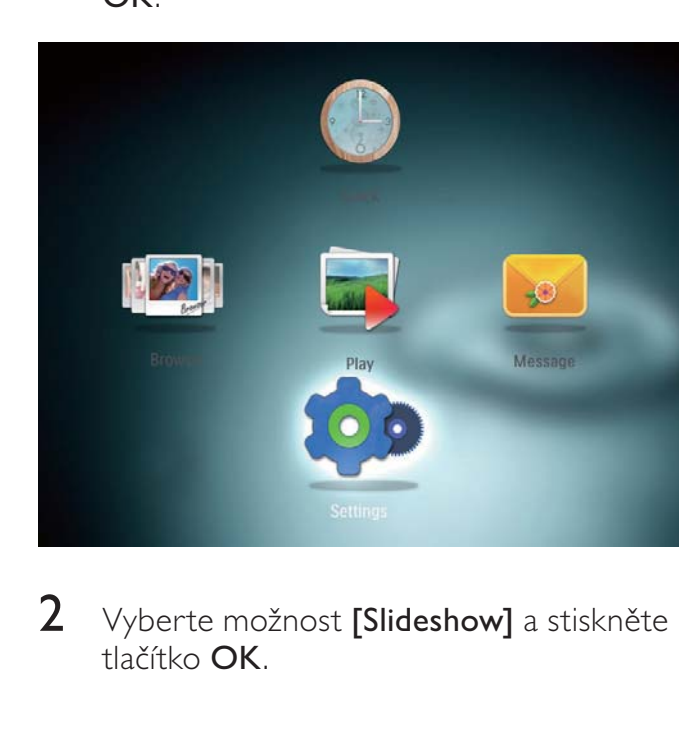

2 Vyberte možnost [Slideshow] a stiskněte tlačítko OK.

 $3$  Vyberte možnost [Interval] a poté stiskněte tlačítko OK.

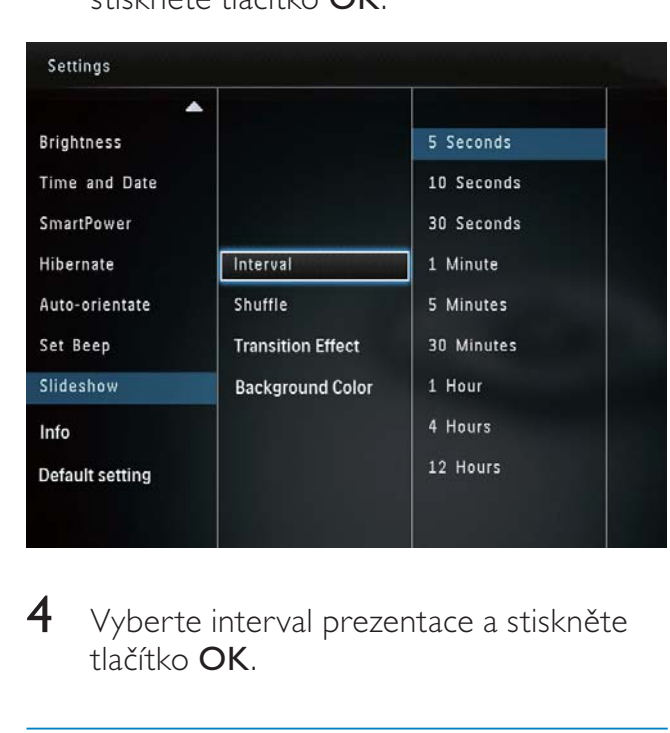

4 Vyberte interval prezentace a stiskněte tlačítko OK.

### Pořadí prezentace

1 Na domovské obrazovce vyberte možnost [Settings] a stiskněte tlačítko OK.

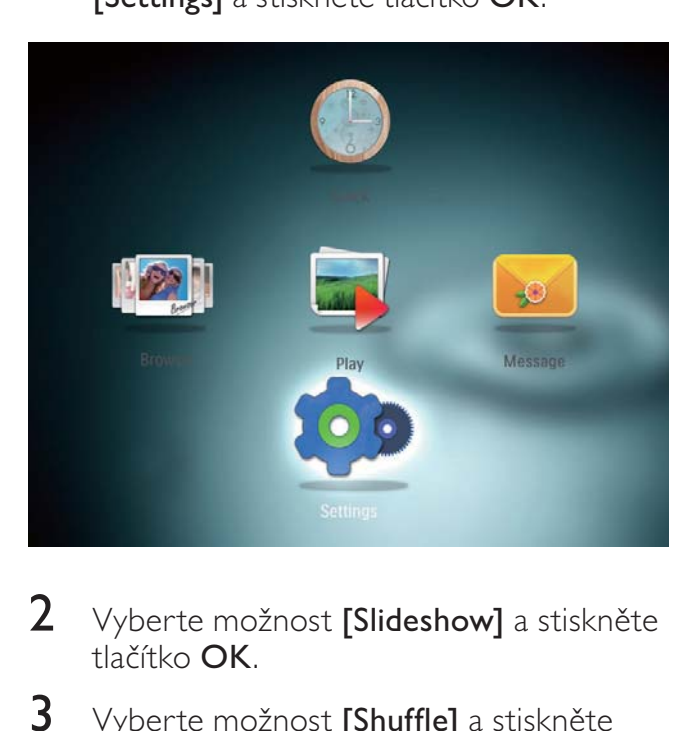

- 2 Vyberte možnost [Slideshow] a stiskněte tlačítko OK.
- 3 Vyberte možnost [Shuffle] a stiskněte tlačítko OK.
- 4 Pro náhodné zobrazování fotografií vyberte možnost [On] a stiskněte tlačítko OK.
	- Pro zobrazování fotografií v pořadí vyberte možnost [Off] a stiskněte tlačítko OK.

### Výběr efektu přechodu

Na domovské obrazovce vyberte možnost [Settings] a stiskněte tlačítko OK.

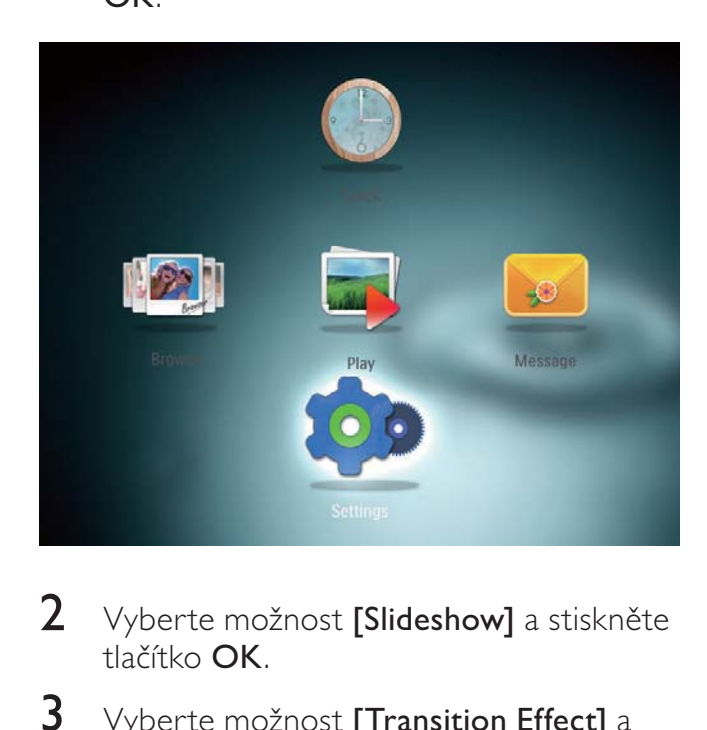

- 2 Vyberte možnost [Slideshow] a stiskněte tlačítko OK.
- $3$  Vyberte možnost [Transition Effect] a stiskněte tlačítko OK.
- 4 Vyberte efekt přechodu a potvrďte jej stisknutím tlačítka OK.

### Výběr barvy pozadí

U fotografií, které jsou menší než obrazovka fotorámečku PhotoFrame, můžete vybrat barvu okraje pozadí.

1 Na domovské obrazovce vyberte možnost [Settings] a stiskněte tlačítko OK.

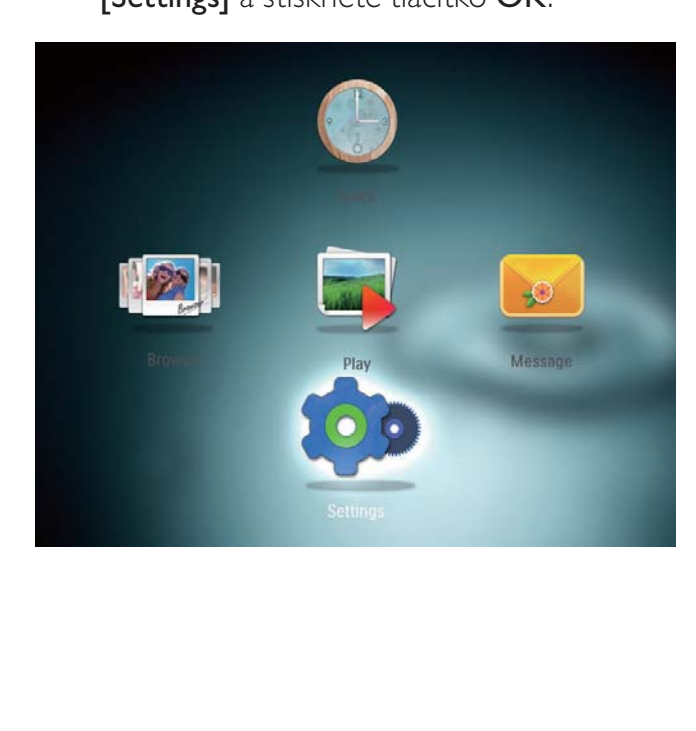

- 2 Vyberte možnost [Slideshow] a stiskněte tlačítko OK.
- 3 Vyberte možnost [Background Color] a poté stiskněte tlačítko OK.
- 4 Vyberte [RadiantColor] (barvu pozadí) [Auto-fit], a stiskněte tlačítko OK.

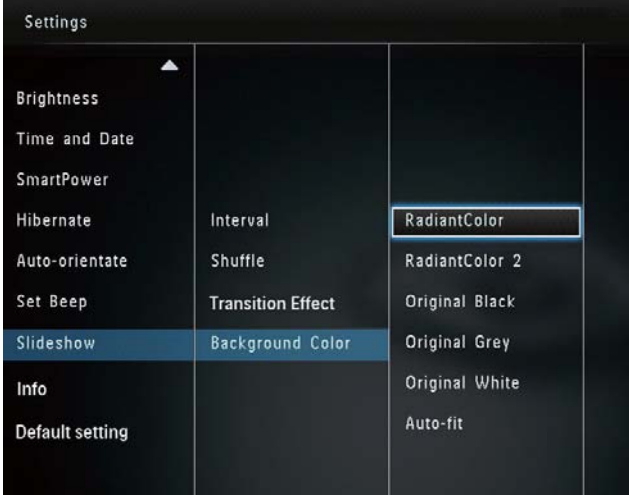

» Pokud vyberete možnost [RadiantColor], na okrajích fotografie, která je menší než celá obrazovka, fotorámeček PhotoFrame roztáhne barvu tak, aby vyplnila zbylou plochu obrazovky bez černých pruhů nebo zkreslení poměru stran.

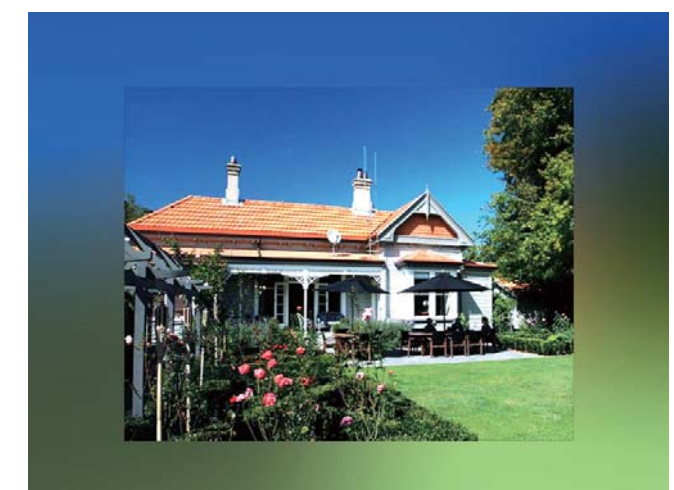

» Pokud vyberete barvu pozadí, fotografie se ve fotorámečku PhotoFrame zobrazí s barevným pozadím.

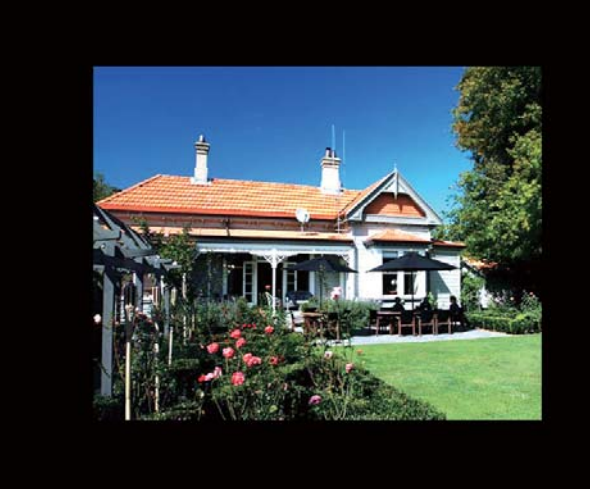

» Pokud vyberete možnost [Auto-fit], fotorámeček PhotoFrame roztáhne fotografii tak, aby vyplnila plochu obrazovky, ale obraz bude zkreslený.

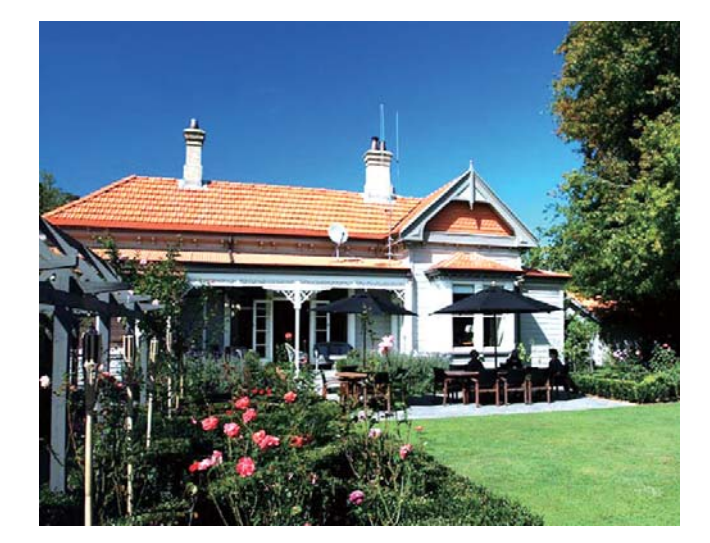

## Zobrazení informací o fotorámečku PhotoFrame

Název modelu, verze firmwaru fotorámečku a stav paměti a dalších dostupných paměťových zařízení připojených k fotorámečku PhotoFrame.

1 Na domovské obrazovce vyberte možnost [Settings] a stiskněte tlačítko OK.

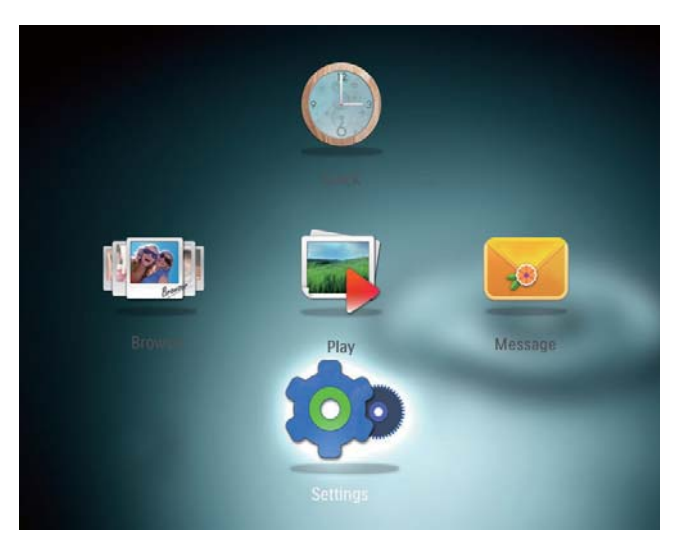

- 2 Vyberte možnost [Info].
	- » Na obrazovce se zobrazí informace o fotorámečku PhotoFrame.

# Obnovení výchozího (továrního) nastavení

1 Na domovské obrazovce vyberte možnost [Settings] a stiskněte tlačítko OK.

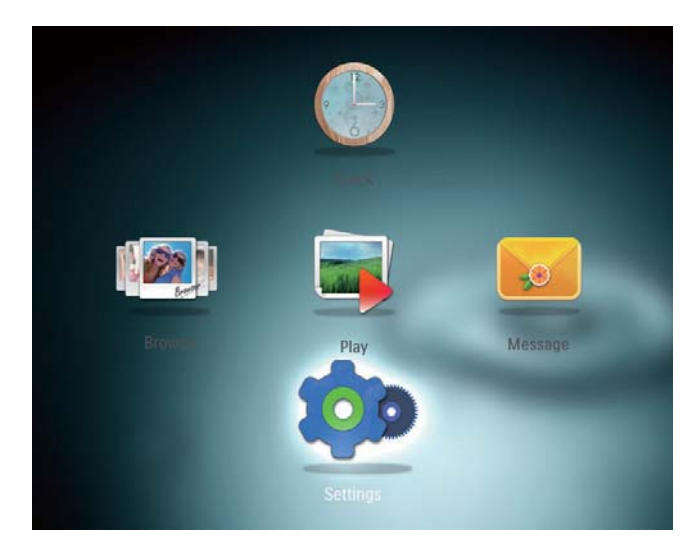

- 2 Vyberte možnost [Default Settings] (Výchozí nastavení) a stiskněte tlačítko OK.
	- » Zobrazí se zpráva s potvrzením.
- 3 Vyberte možnost [Yes] a stiskněte tlačítko OK.
	- » Všechna nastavení fotorámečku PhotoFrame jsou nastavena na tovární nastavení.
- Chcete-li zrušit uvádění fotorámečku do výchozího nastavení, vyberte v zobrazené potvrzovací zprávě možnost [No] a stiskněte tlačítko OK.

# 9 Aktualizace fotorámečku **PhotoFrame**

Výstraha

• Během aktualizace softwaru fotorámeček PhotoFrame nevypínejte.

Je-li k dispozici aktualizace softwaru, můžete stáhnout nejnovější software ze stránek www. philips.com/support a aktualizovat tak svůj rámeček PhotoFrame. Starší software není k dispozici online.

- 1 Navštivte webové stránky www.philips. com/support.
- 2 Vyhledejte svůj rámeček PhotoFrame a přejděte do softwarové části.
- 3 Stáhněte si nejnovější software do kořenového adresáře karty SD.
- 4 Vložte paměťovou kartu SD do fotorámečku PhotoFrame.
- 5 Zapněte fotorámeček PhotoFrame. » Zobrazí se zpráva s potvrzením.
- 6 Vyberte možnost [Yes] a stisknutím tlačítka OK ji potvrďte.
	- » Po dokončení aktualizace se fotorámeček PhotoFrame restartuje.

# 10 Informace o výrobku

#### Poznámka

• Informace o výrobku jsou předmětem změn bez předchozího upozornění.

#### Obraz/zobrazení

- Úhel sledování:  $@C/R > 10$ , 130° (H)/110° (V)
- Životnost, do snížení jasu o 50 %: 20000hod
- Poměr stran: 4:3
- Rozlišení panelu: 800 x 600
- Jas (typicky): 180 cd/m²
- Typický kontrastní poměr: 300:1
- Podporované formáty fotografií: JPEG (maximální rozlišení 8 000 x 6 000 pixelů)

#### Úložná média

- Kapacita vnitřní paměti: 2 GB
- Typy paměťových karet:
	- Secure Digital (SD)
	- Secure Digital High Capacity (SDHC)
	- Multimedia Card (MMC)
	- Memory Stick (MS)
	- Memory Stick Pro (MS Pro)

#### Možnosti připojení

• Port rozhraní USB: USB 2.0 Slave

#### Rozměry a hmotnost

- Rozměry přístroje bez podstavce  $(S \times V \times H)$ : 225  $\times$  184,5  $\times$  33,5 mm
- Rozměry přístroje s podstavcem  $(S \times V \times H)$ : 225  $\times$  184,5  $\times$  113,5 mm
- Hmotnost (s podstavcem): 0,536 kg

### Rozsah teplot

- Provozní: 0 °C 40 °C/32 °F 104 °F
- Skladovací: –10 °C 60 °C/14 °F 140 °F

#### Napájení

- Podporovaný režim napájení: na střídavý proud
- Úroveň účinnosti: V
- Průměrná spotřeba (při zapnutém systému): 4 W
- Napájecí adaptér:
	- Výrobce: Philips Consumer Lifestyle International B.V.
	- Číslo modelu: ASUC12x-050100  $(x=E, B, C, I)$
	- Napájení: 100–240 Vstř ~ 50–60 Hz 0,3 A
	- Výstup: 5 V ss = 1 000 mA

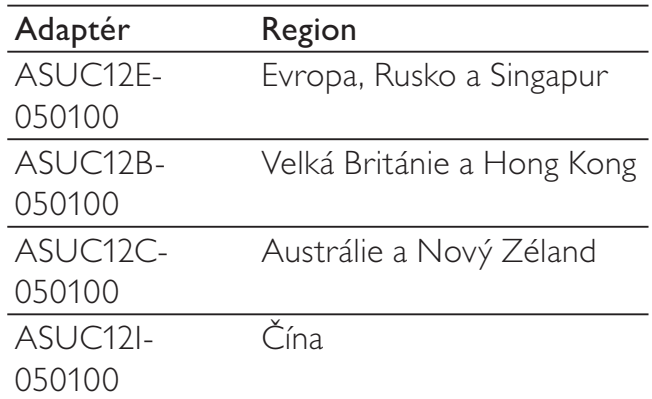

#### Příslušenství

- Napájecí adaptér
- CD-ROM s digitálním uživatelským manuálem
- Stručný návod k rychlému použití

#### Praktické výhody

- Čtečka paměťových karet: vestavěná
- Podporovaný formát fotografií:
	- JPEG (maximálně: rozlišení 8 000 x 8 000 pixelů)
	- Fotografie formátu Progressive JPEG (až 1 024 x 768 pixelů)
- Podporované umístění: automatická orientace snímku
- Tlačítka a ovládací prvky: joystick, tlačítko domů/zpět, tlačítko pro zobrazení nabídky, tlačítko vypínače/přepínání režimů
- Režimy prohlížení: prezentace, náhledy, zobrazení za sebou, zobrazení v albu
- Správa alb: vytvoření, kopírování, přesunutí, odstranění, přidání do alba Oblíbené
- Správa fotografií: kopírování, přesun, odstranění, otočení, přidání do alba Oblíbené, barevný tón
- Hodiny: hodiny, kalendář, nastavení data a času
- Zprávy: vytvoření zprávy, prohlížení zprávy
- Nastavení prezentace: efekt přechodu, barva pozadí, režim prohlížení, interval, náhodné zobrazování, režim barvy
- Barevný tón: černobílá, sépie, jiné barvy
- Pozadí obrazovky: Černá, bílá, šedá, automatické přizpůsobení, zářivá barva
- Nastavení: jazyk, jas, čas a datum, SmartPower, hibernace, automatická orientace, zvuk tlačítek, nastavení prezentace, informace o fotorámečku PhotoFrame, obnovení výchozího nastavení fotorámečku PhotoFrame
- Stav systému: neformální název, verze softwaru, kapacita paměti
- Kompatibilita se standardem Plug & Play: Windows Vista/XP/7, Mac OS X 10.4/10.5/10.6
- Schválení regulačních institucí: BSMI, C-Tick, CCC, CE, GOST, PSB
- Další výhody: kompatibilita se zámkem Kensington
- Jazyky zobrazení na obrazovce: angličtina, francouzština, němčina, španělština, italština, dánština, holandština, portugalština, ruština, zjednodušená čínština, tradiční čínština

# 11 Nejčastější dotazy

#### Umožňuje obrazovka LCD dotykové ovládání?

Obrazovka LCD nemá funkci dotykového ovládání. K ovládání fotorámečku PhotoFrame používejte tlačítka na zadní straně.

#### Lze fotorámeček PhotoFrame použít k odstranění fotografií na paměťové kartě?

Ano, fotorámeček podporuje odstranění fotografií z externího zařízení, například z paměťových karet. Zkontrolujte, zda je na paměťové kartě dostupné ve fotorámečku PhotoFrame zapnutá možnost odstranění dat.

#### Proč fotorámeček PhotoFrame některé z mých fotografií nezobrazuje?

- Fotorámeček PhotoFrame zobrazuje pouze fotografie ve formátu JPEG s rozlišením maximálně 8 000 x 8 000 pixelů a fotografie ve formátu Progressive JPEG (až  $1024 \times 768$  pixelů).
- Zkontrolujte, zda tyto fotografie nejsou poškozené.

Proč se fotorámeček PhotoFrame po nastavení automatického vypnutí nevypíná? Zkontrolujte správné nastavení skutečného času, automatického vypnutí a automatického zapnutí. Fotorámeček PhotoFrame vypne svou obrazovku přesně v čase automatického vypnutí. Pokud již tento denní čas uplynul, do stavu Automatické vypnutí vstoupí v zadaném čase až příští den.

### Je možné zvětšit velikost paměti pro uložení většího počtu snímků ve fotorámečku PhotoFrame?

Ne. Interní paměť fotorámečku PhotoFrame je pevná a nelze ji rozšířit. Můžete však přepínat mezi různými fotografiemi pomocí různých paměťových zařízení ve fotorámečku PhotoFrame.

# 12 Vysvětlivky

# J

JPEG

Velmi běžný obraz digitálních snímků. Systém komprese obrazových dat navržený skupinou Joint Photographic Expert Group, který se vyznačuje malým poklesem kvality obrazu navzdory vysokému poměru komprese. Soubory jsou rozpoznány podle přípony .jpg nebo .jpeg.

# K

### Karta MMC

Karta Multimedia. Paměťová karta využívající paměť flash k ukládání dat v mobilních telefonech, osobních digitálních asistentech (PDA) a dalších přístrojích "do ruky". Karta využívá paměť flash pro aplikace umožňující čtení nebo zápis anebo pro čipy ROM (ROM-MMC) pro statické informace. Druhá uvedená možnost je velmi rozšířená v oblasti přidávání aplikací do zařízení Palm PDA.

### Karta SD

Paměťová karta Secure Digital. Paměťová karta využívající paměť flash. Poskytuje úložiště digitálním fotoaparátům, mobilním telefonům a zařízením PDA. Karty SD Cards využívají stejný formát 32 mm × 24 mm jako paměťové karty MultiMediaCard (MMC), ale jsou trochu silnější (2,1 mm vs. 1,4 mm. Čtečky karet SD akceptují oba formáty. K dispozici jsou karty do velikosti 4 GB.

### Kb/s

Kilobity za sekundu. Digitální systém měření datové rychlosti, který se často používá ve vysoce komprimovaných formátech, jako jsou AAC, DAB, MP3 atd. Čím je tato hodnota vyšší, tím vyšší je zpravidla i kvalita.

# M

### Memory Stick

Karta Memory Stick. Paměťová karta využívají paměť flash k digitálnímu ukládání dat ve fotoaparátech, videokamerách a dalších přístrojích "do ruky".

# N

### Náhled

Náhled je verze obrázku zmenšené velikosti, která slouží k usnadnění jeho rozpoznání. Náhledy mají stejnou roli u obrázků jako běžný textový rejstřík pro slova.

## P

### Poměr stran

Poměr stran označuje poměr délky a výšky televizní obrazovky. Poměr standardního televizoru je 4:3, poměr televizoru s vysokým rozlišením nebo širokoúhlého televizoru je 16:9. Formát Letter Box umožňuje sledovat obraz v širší perspektivě na standardní obrazovce 4:3.

## $\overline{ }$

### Zámek Kensington

Zabezpečovací slot Kensington (označuje se také jako K-Slot nebo zámek Kensington). Jde o součást systému proti krádežím. Je to malý, kovem vyztužený otvor, který se nachází téměř na všech přenosných počítačích a elektronických zařízeních, především na nákladných modelech anebo relativně lehkých modelech, například na noteboocích, počítačových monitorech, stolních počítačích, herních konzolích a obrazových projektorech. Slouží k připojení kabelového uzamykacího přístroje, především značky Kensington.

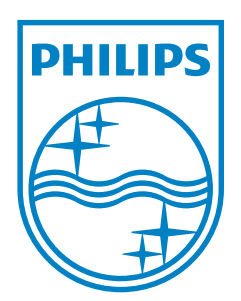

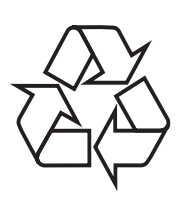

© 2011 Koninklijke Philips Electronics N.V. All rights reserved. UM\_V3.1